# muratec

# **MFX-8235/MFX-8205** MFX-5185/V-785E/V-785

# 取扱説明書 メンテナンス・トラブル解決編

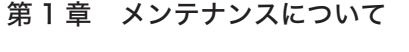

第2章 こんなときには

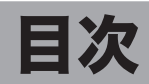

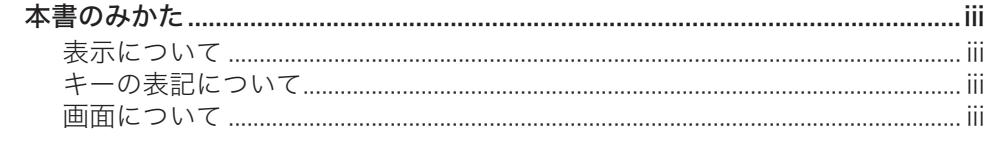

# 第1章 メンテナンスについて

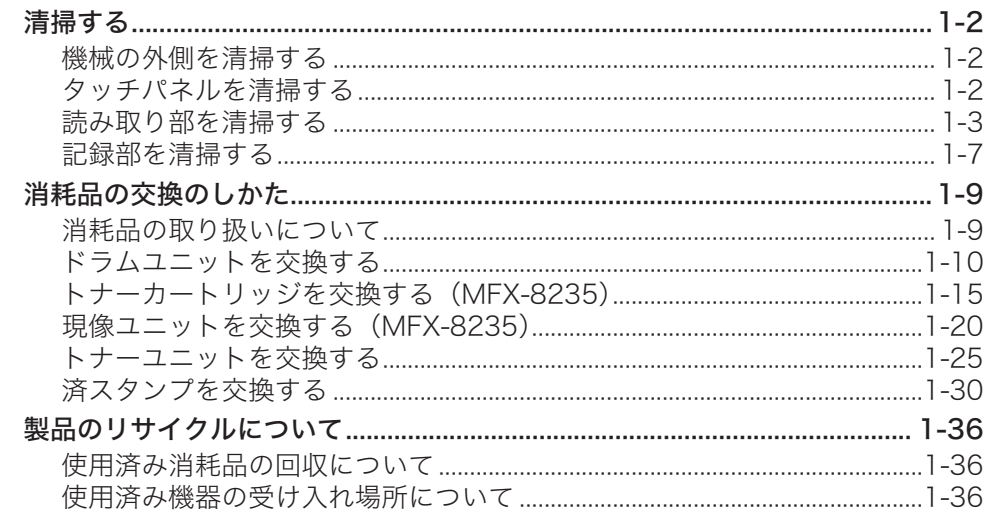

# 第2章 こんなときには

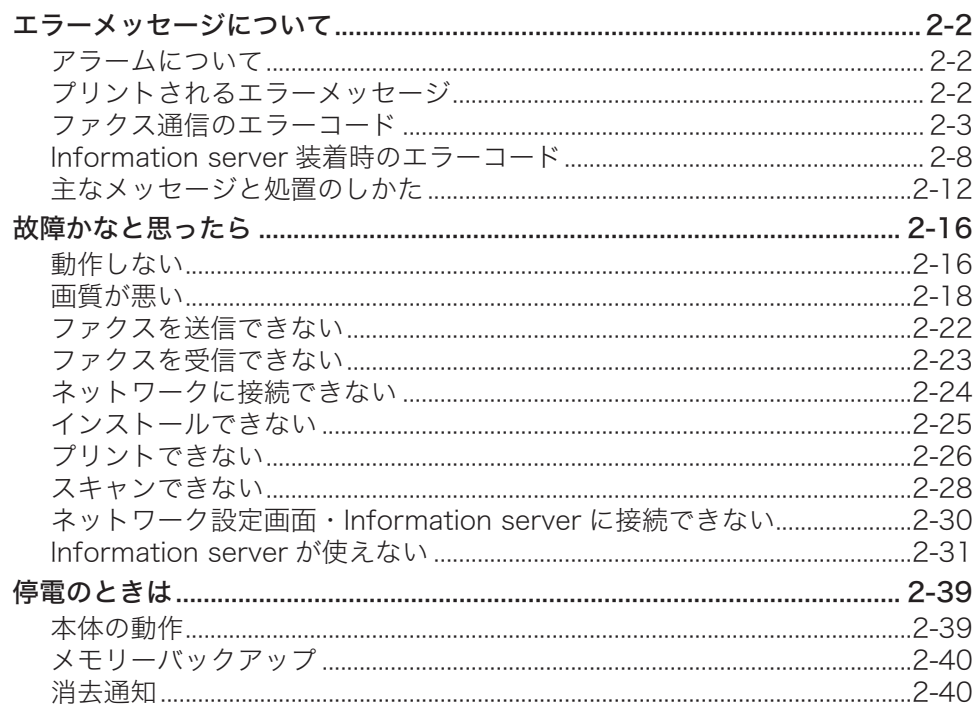

<span id="page-3-0"></span>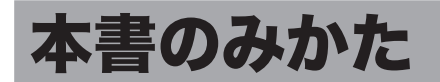

### 表示について

本書では、表示内容を無視して誤った使いかたをしたときに生じる危害や損害の程度を、次 の表示で区分し、説明しています。

- **不警告** 取り扱いを誤った場合に、死亡または重傷を負う可能性のある警告事項が書かれて います。安全に使用していただくために、必ずこの警告事項をお守りください。
- 取り扱いを誤った場合に、傷害を負う可能性または物的損害が発生する恐れがある 八注意 注意事項が書かれています。安全に使用していただくために、必ずこの注意事項を お守りください。
- !お願い 誤った操作によるトラブルを防ぐために、必ず守っていただきたい重要事項や制限 事項が書かれています。

操作の参考情報や補足説明が書かれています。 ┃ 刀補 足 ┃

### キーの表記について

- 〈 〉操作パネル上のキー (例:スタートキー →〈スタート〉)
- 「 ] タッチパネル上のボタンやコンピューター画面上のボタンなど (例:画質ボタン →[画質])

### 画面について

本書では、特に断りがない限り MFX-5185 に給紙ユニットを 2 段装着したときの画面を使 用しています。機種やオプションの装着によっては、画面が異なる場合があります。

(空白ページ)

第1章

# メンテナンスについて

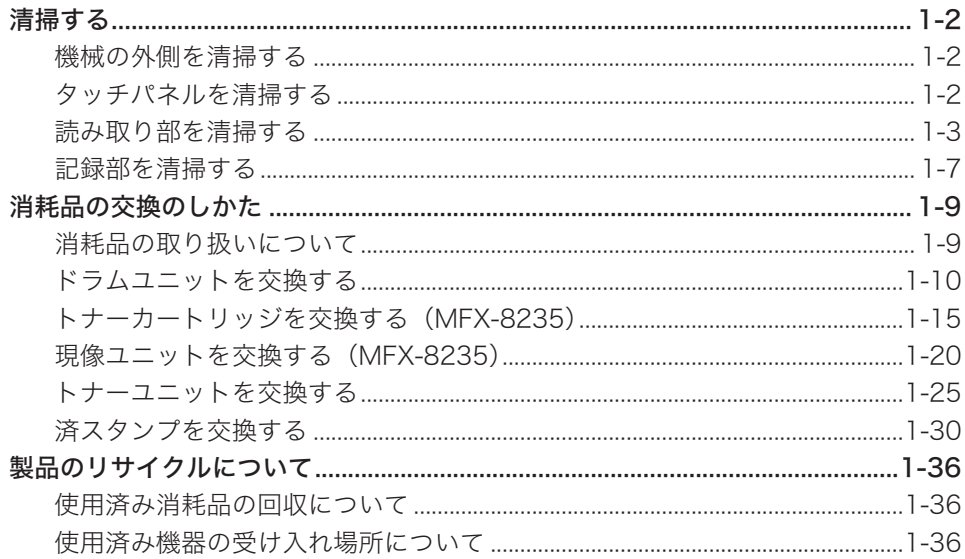

# <span id="page-6-0"></span>清掃する

# 機械の外側を清掃する

柔らかい布に家庭用中性洗剤をつけ、表面の汚れを拭き取ります。

#### !お願い

- y ベンジンやシンナーなどの溶剤はプラスチック部品や塗装を傷めますので、絶対に使用し ないでください。
- y 操作キー、タッチパネルを傷める恐れがあるため、操作パネルを強く押さえないでください。

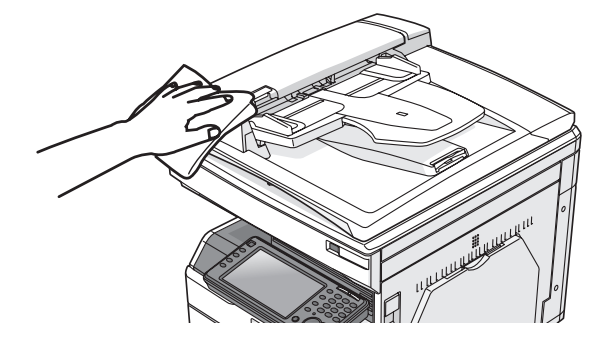

## タッチパネルを清掃する

柔らかい布で表面を乾拭きし、汚れを拭き取ります。

**1** 操作パネルの〈電源〉を押します。

#### !お願い

タッチパネルを清掃するときは、誤動作を避けるため機器の電源を切ってください。操作 キー、タッチパネルを傷める恐れがあるため、操作パネルを強く押さえないでください。

 $1$   $2$   $3$ 節電⊙  $*$  0 # 通信確認 ー<br><sub>ワア</sub>クス中」 ● スタート ストップ リンターに リセットク

パネルは、MFX-5185 のイメージ図です。

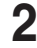

**2** 「シャットダウン 実行しますか?」と表示されるので、[はい]を押します。 自動的にシャットダウン処理が行われます。

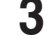

**3** 柔らかい布でタッチパネルを拭きます。 汚れのひどい場合は、中性洗剤を少し含ませて拭いたあと、水を含ませよく絞った布でもう

一度拭いてください。

**4** 清掃が終わったら、〈電源〉を押して電源を入れます。

#### <span id="page-7-0"></span>□ 自動原稿送り装置を清掃する

原稿搬送ローラーが汚れていると、原稿が汚れたり、読み取った画像に黒すじが発生したり します。また、原稿づまりの原因にもなります。

きれいな画質で、スムーズに原稿を送るために、約 1 か月に一度の清掃をお願いします。

#### !お願い

ベンジンやシンナーなどの溶剤はプラスチック部品や塗装を傷めますので、絶対に使用し ないでください。

#### MFX-8235/MFX-8205 の場合

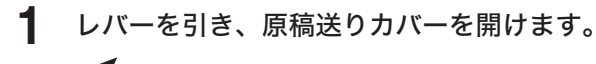

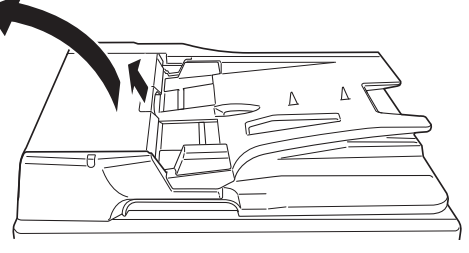

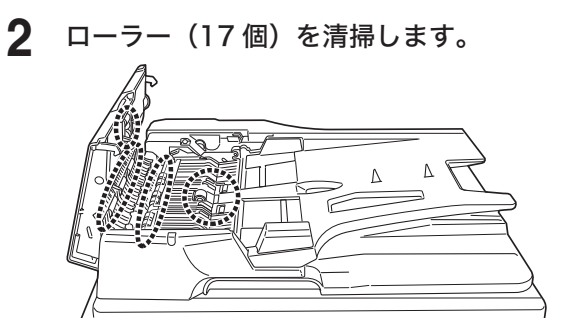

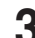

**3** 原稿トレイを起こし、ローラー(2 個)を清掃します。

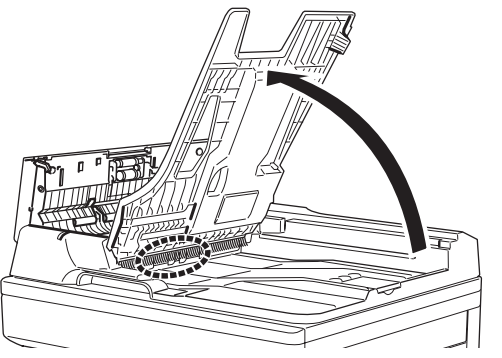

- **4** 原稿トレイを戻します。
- **5** 原稿送りカバーを閉じます。

MFX-5185/V-785E/V-785 の場合

- **1** 原稿送りカバー解除レバー(A1)を押し上げ、原稿送りカバーを開けます。
- **2** 原稿搬送ローラー、分離パッドを清掃します。

手で回すことができるローラーは、回しながらローラー全面を清掃してください。

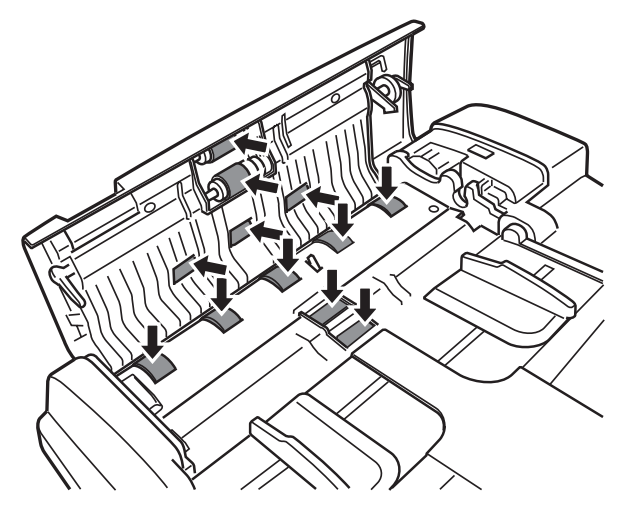

**3** 原稿送りカバーを閉じます。

# メンテナンスについて メンテナンスについて

1

#### □ 原稿読み取り部を清掃する

原稿押さえ部が汚れていると、読み取った画像に黒点や汚れなどが発生します。また、原稿 ガラスやコンタクトガラスが汚れていると、原稿が汚れたり、読み取った画像に黒すじが発 生したりします。

きれいな画質を得るために、約 1 か月に一度の清掃をお願いします。

#### ■!お願い

- y MFX-8235/MFX-8205 では、原稿押さえカバーを 60° 以上開かないでください。機器 が破損する恐れがあります。
- y コンタクトガラスや原稿ガラスに直接手を触れないでください。
- **1** 原稿押さえカバー、または自動原稿送り装置を開けます。
- **2** 柔らかい布で表面を乾拭きして、コンタクトガラス、原稿ガラス、原稿押さえ パッドおよび原稿押さえの汚れを拭きます。

コンタクトガラスや原稿ガラスは強く押さえないでください。

MFX-8235/MFX-8205/MFX-5185 の場合

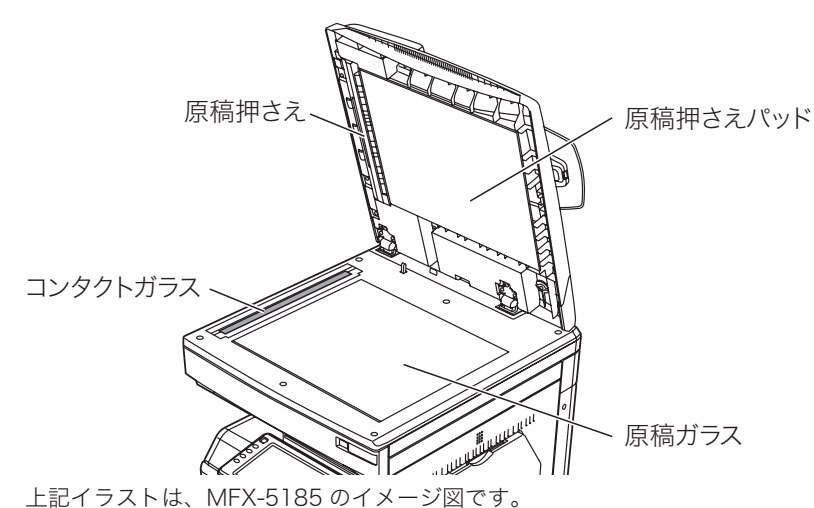

V-785E/V-785 の場合

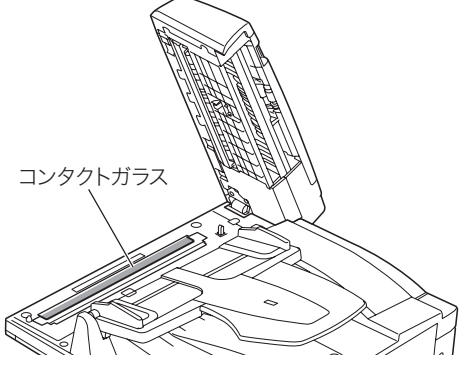

**3** 原稿押さえカバー、または自動原稿送り装置を閉じます。

#### ○補足

汚れのひどい場合は、家庭用中性洗剤を少し含ませて拭いたあと、水を含ませよく絞った 布で拭き取り、最後に乾いた柔らかい布で乾拭きしてください。コンタクトガラスや原稿 ガラスにくもりが残らないように拭いてください。

# <span id="page-11-0"></span>記録部を清掃する

次の場合には、記録部のローラーを清掃してください。

- 紙づまりが頻繁に起きるとき
- y 画質が悪いとき(読み取り部も清掃してください)

#### 八注意

定着器周辺は、機器動作時に高温になります。やけどをする恐れがあるので注意して操作 してください。

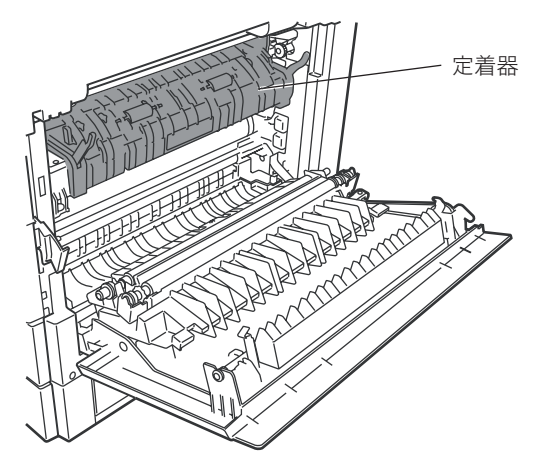

#### !お願い

機器内部の端子や搬送ローラー、ドラムユニット(緑色のローラー)に触れないでくださ い。印字画質低下の原因になります。また、ドラムユニット(緑色のローラー)は5分 以上光があたらないようにしてください。

#### □ 記録部のローラーを清掃する

水をしみ込ませよく絞った柔らかい布で丁寧に拭いてから、清潔な布で乾拭きしてください。

**1** 右カバー(C1)を開けて、ローラーを清掃します。

・手で回すことができるローラーは、回しながらローラー全面を清掃してください。 ・清掃後は、カバーを閉じてください。

MFX-8235/MFX-8205/MFX-5185 の場合

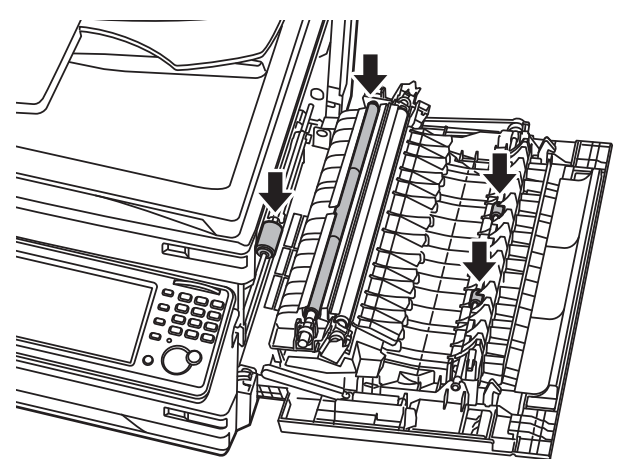

1

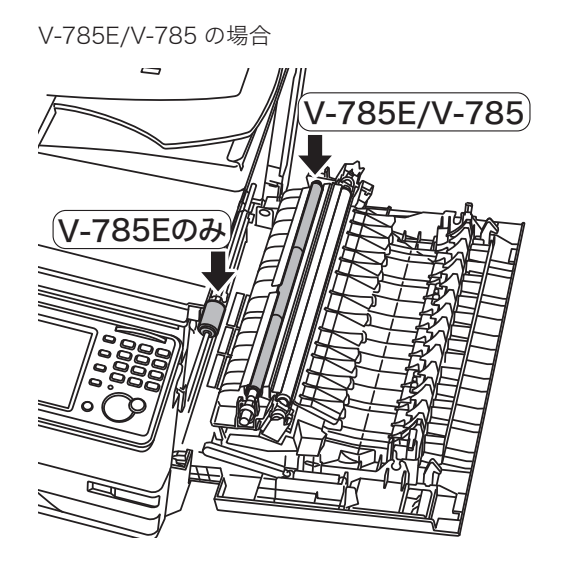

**2** カセットを引き出して、ローラーを清掃します。

- ・すべてのカセットのローラーを清掃します。
- ・手で回すことができるローラーは、回しながらローラー全面を清掃してください。
- ・清掃後はカセットを閉じてください。

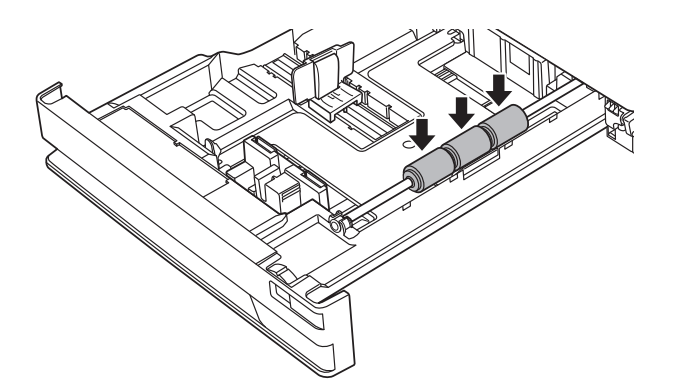

MFX-5185 の場合は、ルーフカセットのローラーも清掃します。

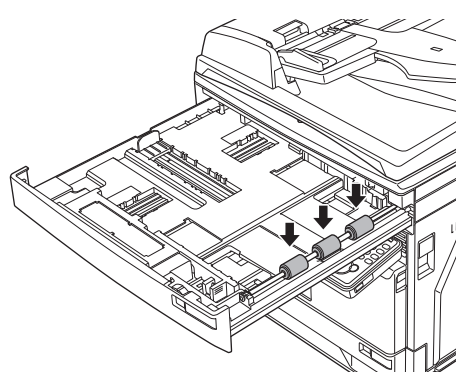

1

# <span id="page-13-0"></span>消耗品の交換のしかた

#### 純正消耗品ご使用のおすすめ

弊社では、純正品以外の消耗品については品質検査を行っておらず、品質を保証できません。 弊社製品には、最適な品質が得られるように設計された純正消耗品のご使用をおすすめしま す。

### 消耗品の取り扱いについて

#### 

絶対に、現像ユニットまたはトナーユニット、トナーカートリッジ、廃トナーボトルを火 中に投じないでください。トナーに引火して、やけどや火災の原因になることがあります。

#### 八注意

- y 現像ユニットまたはトナーユニットを分解しないでください。トナーが漏れたときは、 吸い込んだり直接皮膚につかないように注意してください。トナーが皮膚についた場合 は、石けんを使い水で洗い流し、刺激が残る場合や吸い込んだ場合には直ちに医師に相 談してください。
- y トナーなどの消耗品は幼児の手が届かないところへ保管してください。もしトナーを飲 んだ場合は、直ちに医師と相談してください。

#### ┃!お願い

- y ドラムユニット、現像ユニットまたはトナーユニット、トナーカートリッジ、用紙を以 下のような場所には保管しないでください。
	- ◆ 火気のある場所
	- 直射日光のあたる場所
	- ◆ 高温多湿な場所
	- ◆ 急激な温度変化のある場所
	- ほこりの多い場所
	- ◆ 自動車内での長時間放置
- y ドラムユニットの感光体表面(緑色のローラー)に直接手を触れたり、直射日光にあて たりしないでください。印字画質不良の原因になります。
- y ドラムユニット、現像ユニットまたはトナーユニット、トナーカートリッジを逆さに向 けたり、斜めに放置したりしないでください。印字画質不良の原因になります。
- y ドラムユニット、現像ユニットまたはトナーユニット、トナーカートリッジを分解しな いでください。
- y ドラムユニット、現像ユニットまたはトナーユニット、トナーカートリッジに強い衝撃 や振動を与えないでください。
- y ドラムユニット、現像ユニットまたはトナーユニット、トナーカートリッジは使用する 直前まで袋から出さないでください。

# <span id="page-14-0"></span>ドラムユニットを交換する

ドラムユニットの交換時期が近づくと、「ドラムユニットの交換時期です。」と表示され ます。そのままお使いいただけますが、早めに新しいドラムユニットを用意してください。 ドラムユニットの交換時期になると、「ドラムユニットを交換してください。」と表示さ れ、プリントできなくなります。新しいドラムユニットに交換してください。

#### ■ お願い

- y ドラムユニットの感光体表面(緑色のローラー)に直接手を触れたり、直射日光にあて たりしないでください。印字画質不良の原因になります。
- y 廃トナーボトルを外すときは、傾けないでください。回収トナーがこぼれます。

**1** 操作パネルを水平にし、フロントカバー(B1)と右カバー(C1)を開きます。

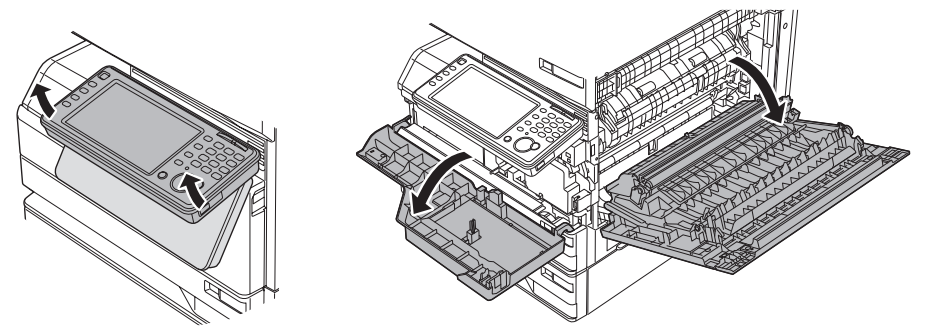

**2** 廃トナーボトル(B2)を取り外します。 廃トナーボトルを外すときは、傾けないでください。回収トナーがこぼれます。

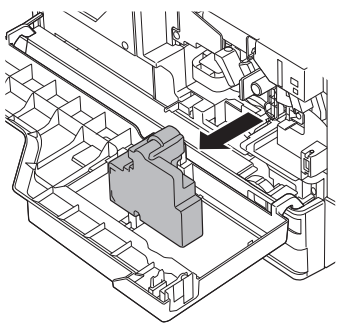

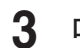

**3** ロックレバー(B3)を左に回します。

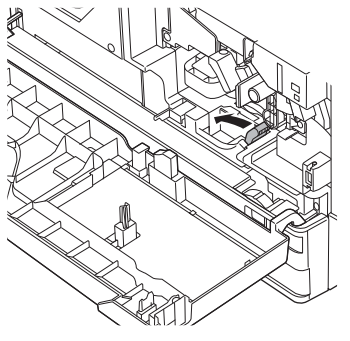

1

**4** 現像ユニット(MFX-8235 の場合)またはトナーユニットを取り外します。 トナーがこぼれる恐れがありますので、汚れないようにシートを敷くなどして作業してくだ さい。

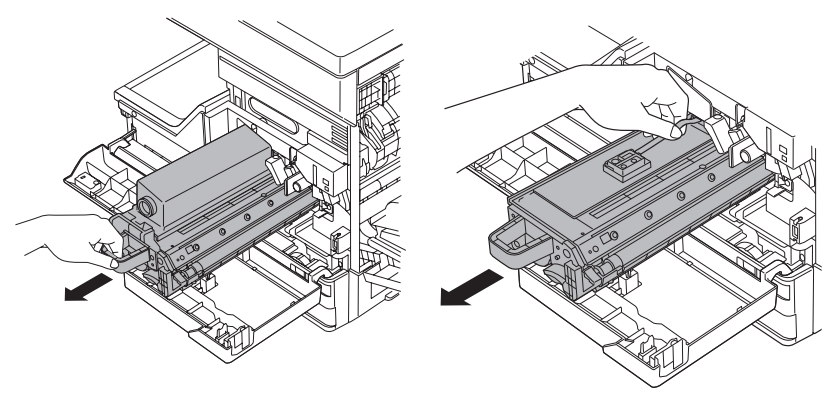

**5** 記録ヘッドロックレバー(B5)を左に回します。

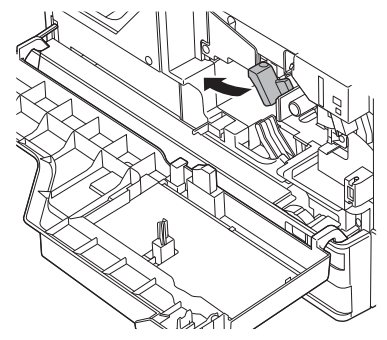

**6** ドラムユニットを取り外します。 ドラムユニットの緑色のつまみを矢印の方向につまみながら、ゆっくり引き出します。

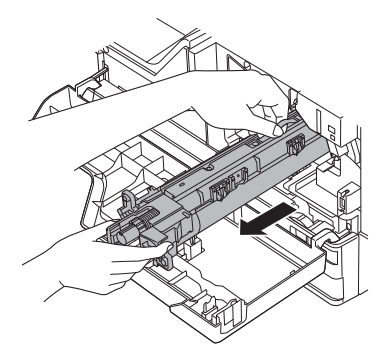

**7** 新しいドラムユニットを梱包箱から取り出します。 ドラムユニットの感光体表面(緑色のローラー)に直接手を触れたり、直射日光にあてたり しないでください。印字画質不良の原因になります。

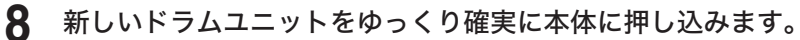

ドラムユニット先端にある羽根を本体側の緑色のシールが貼ってあるレールに合わせてか ら、ゆっくり差し込みます。

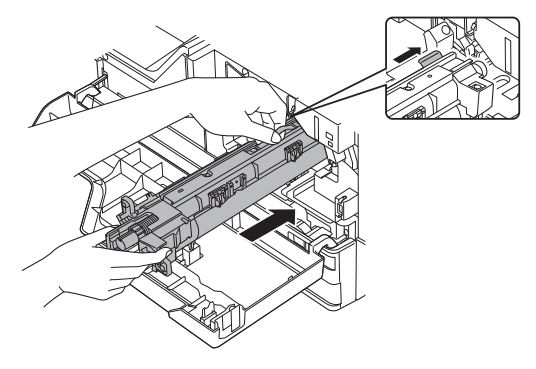

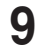

**9** 記録ヘッドロックレバー(B5)を右に回します。 記録ヘッドロックレバー (B5) を最後までしっかり回し込みます。

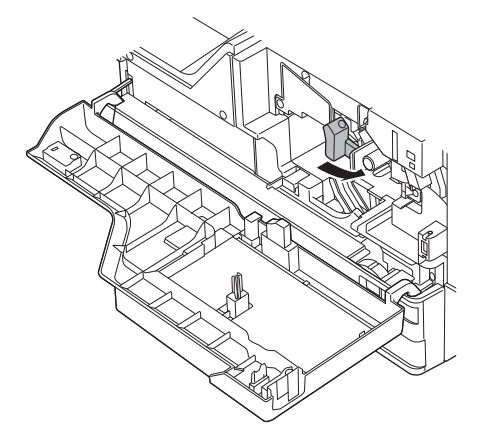

**10** 手順 4 で取り外した現像ユニットまたはトナーユニットを、ゆっくり確実に本 体に押し込みます。

機器内部の溝にあわせて水平に押し込みます。

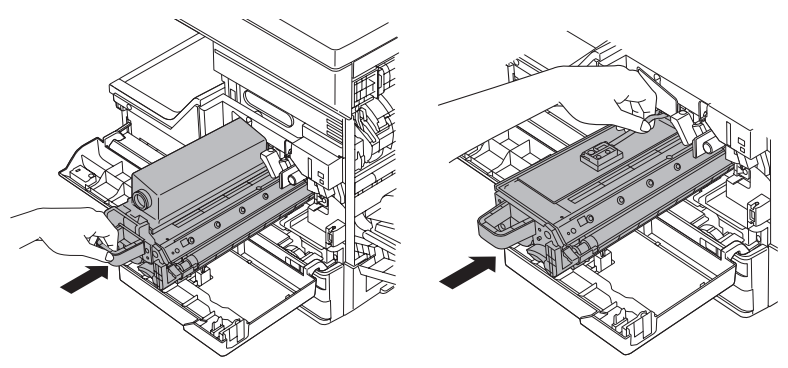

**11** ロックレバー(B3)を右に回します。 ロックレバー(B3)を最後までしっかり回し込みます。

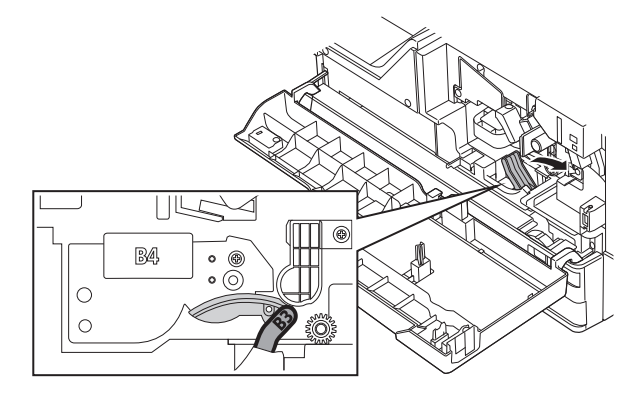

**12** 手順 2 で取り外した廃トナーボトルを取り付けます。 廃トナーボトルを取り付けるときは、傾けないでください。回収トナーがこぼれます。

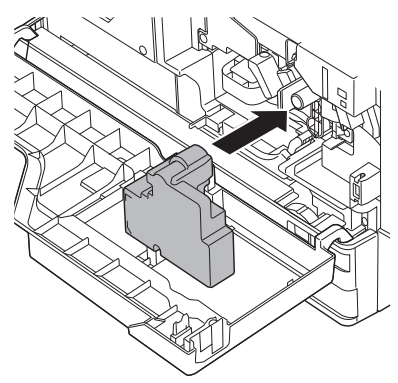

13 フロントカバー (B1) と右カバー (C1) を閉じます。 カバーをしっかり閉じてください。

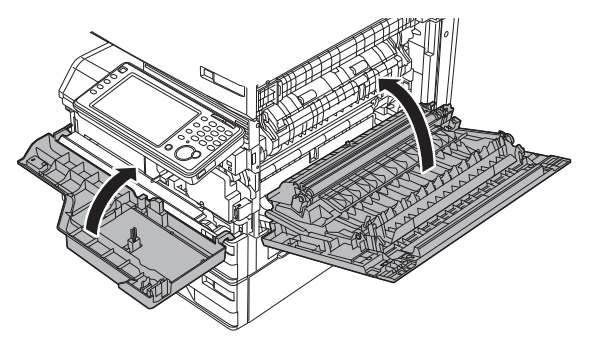

**14** ドラムユニットの交換確認画面が表示されますので、[はい]を押します。

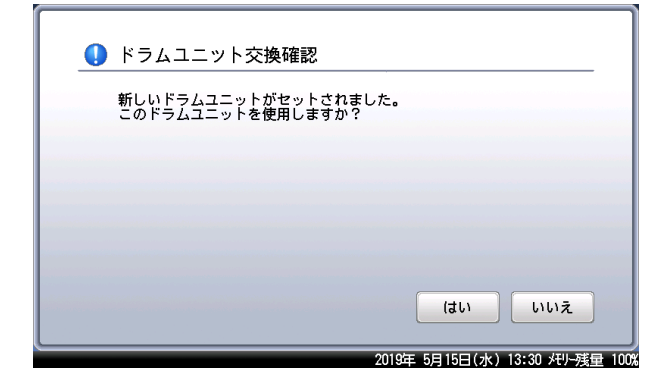

<span id="page-19-0"></span>トナーが残り少なくなると、「トナーが残りわずかになりました」と表示されます。そのまま お使いいただけますが、新しいトナーカートリッジを用意してください。 トナーがなくなると、「トナーと廃トナーボトルを交換してください。」と表示され、プリン トできなくなります。新しいトナーカートリッジと廃トナーボトルに交換してください。

!お願い

- y 新しいトナーカートリッジは、内部のトナーを均一にするために 5 ~ 6 回振ってから 取り付けてください。
- y 廃トナーボトルを外すときは、傾けないでください。回収トナーがこぼれます。
- y トナーカートリッジ交換時にトナーがこぼれる恐れがありますので、汚れないように シートを敷くなどして作業してください。

■ 口補足

MFX-8235 をお使いのお客さまは、トナーカートリッジと現像ユニットの組み合わせか、 トナーユニットのどちらかをお使いいただけます。

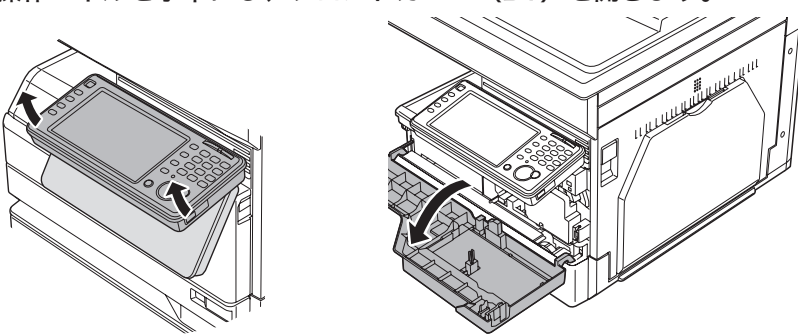

**1** 操作パネルを水平にし、フロントカバー(B1)を開きます。

**2** 廃トナーボトルを取り外します。

廃トナーボトルを外すときは、傾けないでください。回収トナーがこぼれます。

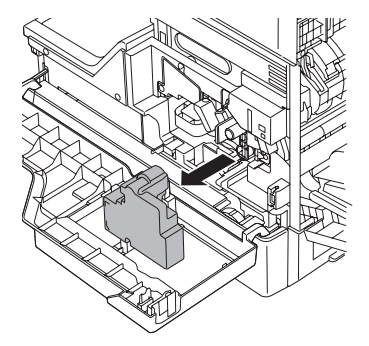

1

取り外した廃トナーボトルの口を付属のふたでふさぎます。

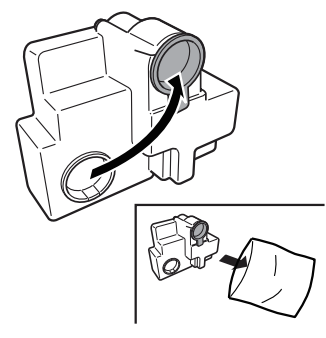

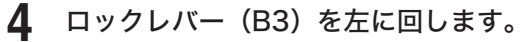

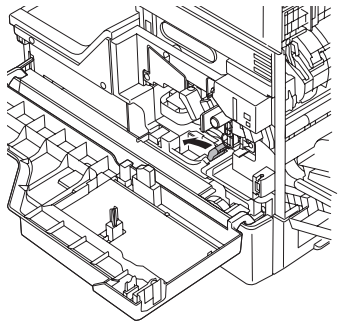

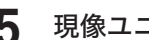

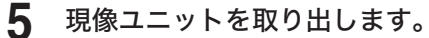

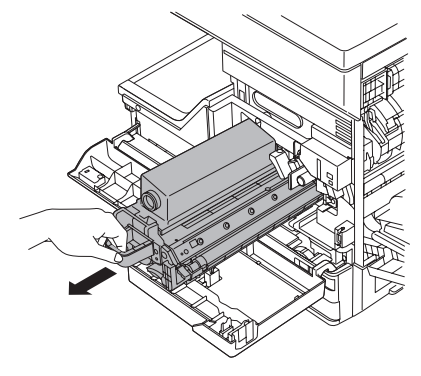

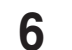

現像ユニットから使用済みのトナーカートリッジを取り外します。

トナーカートリッジ交換時にトナーがこぼれる恐れがありますので、汚れないようにシート を敷くなどして作業してください。

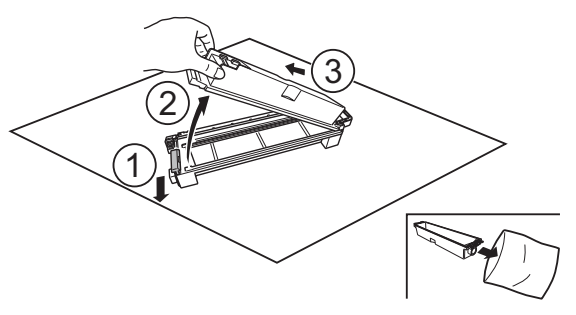

 新しいトナーカートリッジと廃トナーボトルを梱包箱から取り出します。 新しいトナーカートリッジをゆっくり 5 ~ 6 回振ります。

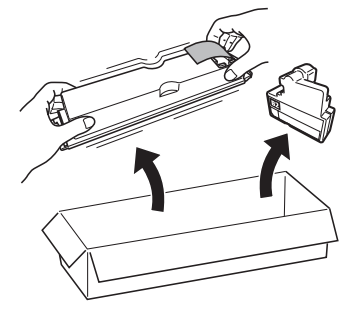

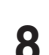

新しいトナーカートリッジを現像ユニットに取り付けます。

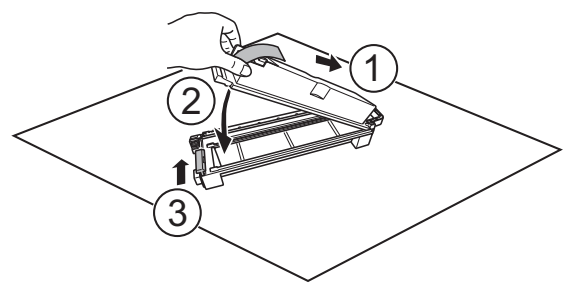

現像ユニットをゆっくり 5 <sup>~</sup> 6 回振ります。

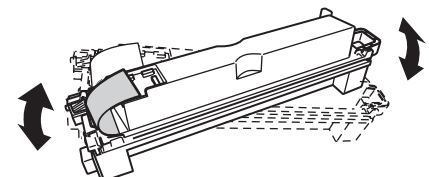

トナーカートリッジのフィルムをはがします。

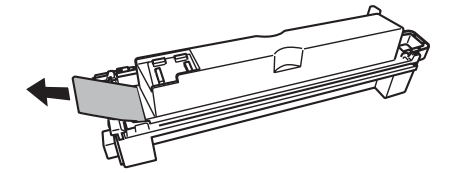

**11** 現像ユニットを、ゆっくり確実に本体に押し込みます。

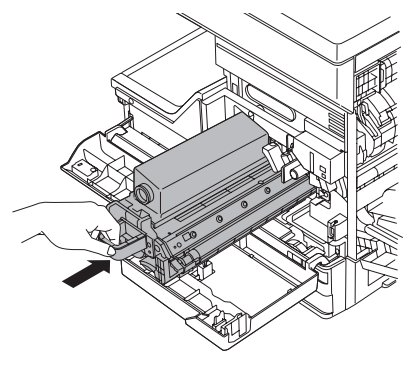

12 ロックレバー (B3) を右に回して、現像ユニットを固定します。 ロックレバー(B3)を最後までしっかり回し込みます。

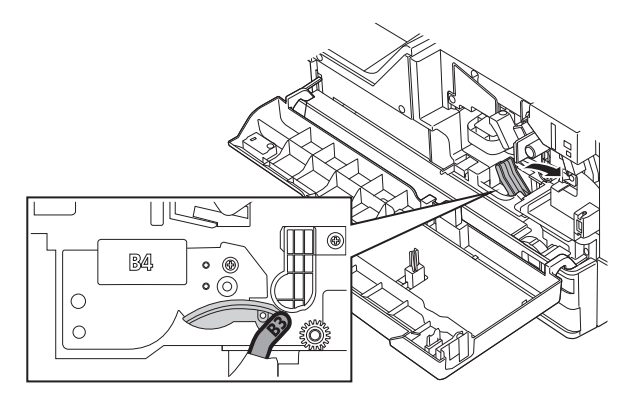

**13** 新しい廃トナーボトルを取り付けます。

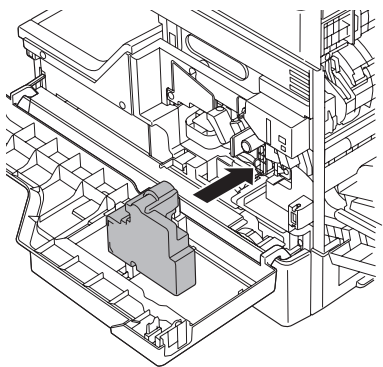

# 14 フロントカバー (B1) を閉じます。

フロントカバー (B1) の左右を押して、しっかり閉じてください。

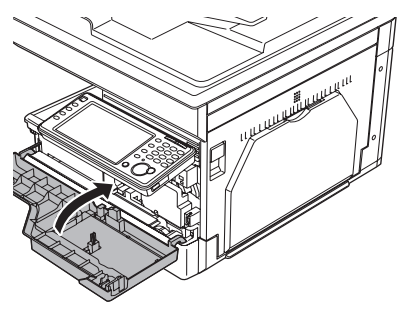

# <span id="page-24-0"></span>現像ユニットを交換する(MFX-8235)

現像ユニットの交換時期が近づくと、「現像ユニットの交換時期です。」と表示されます。 そのままお使いいただけますが、早めに新しい現像ユニットを用意してください。 現像ユニットの交換時期になると、「現像ユニットを交換してください。」と表示され、プリ ントできなくなります。新しい現像ユニットに交換してください。

#### ■ ■ お願い

- y 新しい現像ユニットに交換する際には、新しいトナーカートリッジが別途必要です。
- y 新しいトナーカートリッジは、内部のトナーを均一にするために 5 ~ 6 回振ってから 取り付けてください。
- y 廃トナーボトルを外すときは、傾けないでください。回収トナーがこぼれます。
- y トナーカートリッジ交換時にトナーがこぼれる恐れがありますので、汚れないように シートを敷くなどして作業してください。

#### 0補足

MFX-8235 をお使いのお客さまは、トナーカートリッジと現像ユニットの組み合わせか、 トナーユニットのどちらかをお使いいただけます。

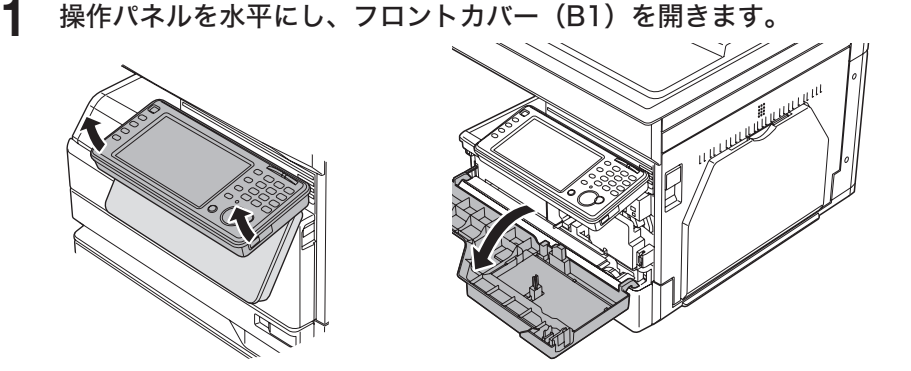

**2** 廃トナーボトルを取り外します。

廃トナーボトルを外すときは、傾けないでください。回収トナーがこぼれます。

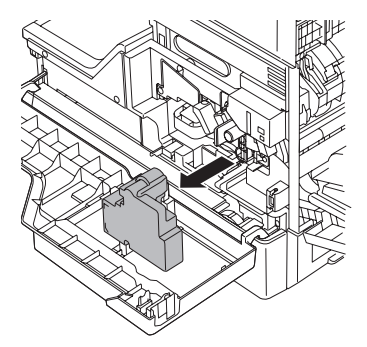

取り外した廃トナーボトルの口を付属のふたでふさぎます。

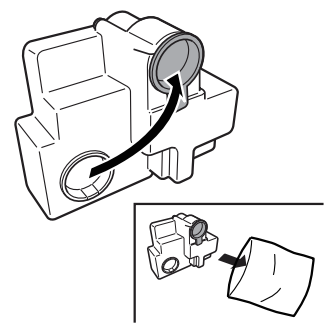

ロックレバー(B3)を左に回します。

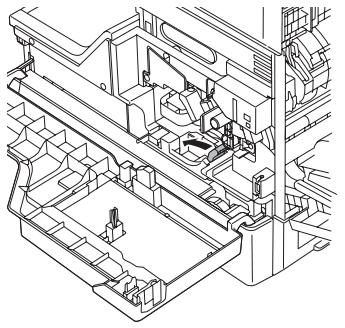

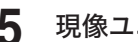

現像ユニットを取り出します。

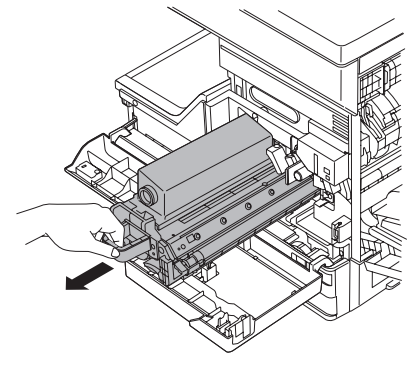

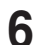

新しい現像ユニットを梱包箱から取り出します。

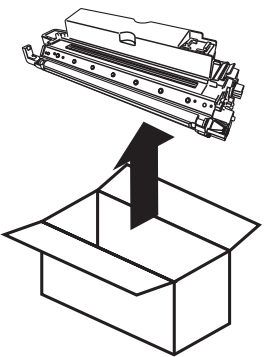

新しい現像ユニットからトナーカートリッジ(空)を取り外します。

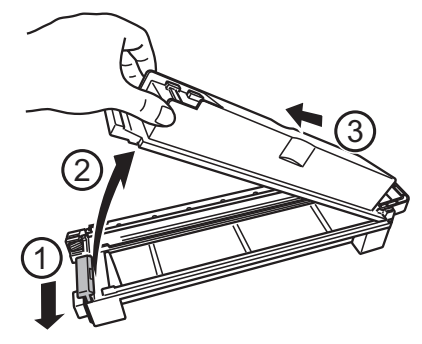

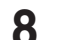

 新しいトナーカートリッジと廃トナーボトルを梱包箱から取り出します。 新しいトナーカートリッジをゆっくり 5 ~ 6 回振ります。

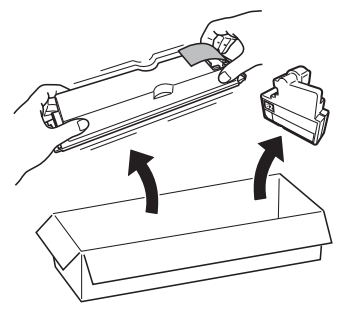

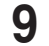

新しい現像ユニットに新しいトナーカートリッジを取り付けます。

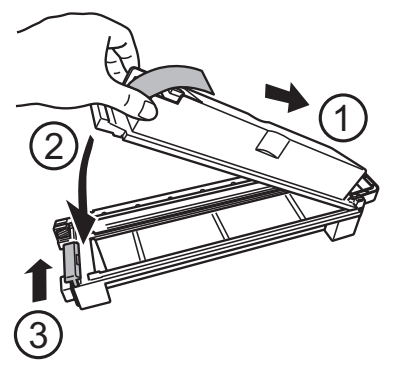

現像ユニットをゆっくり 5 <sup>~</sup> 6 回振ります。

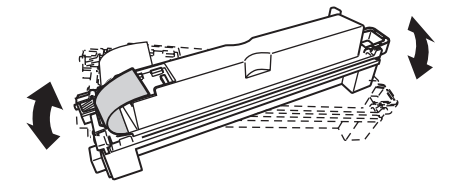

**12** 現像ユニットを、ゆっくり確実に本体に押し込みます。

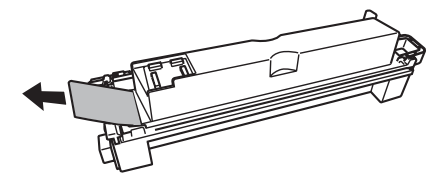

- 
- **13** ロックレバー (B3) を右に回して、現像ユニットを固定します。 ロックレバー(B3)を最後までしっかり回し込みます。

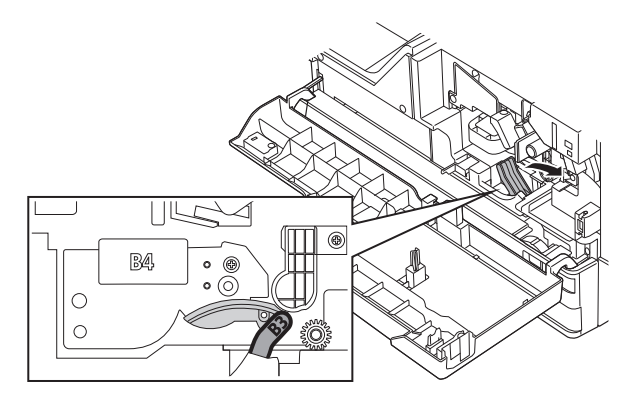

**14** 新しい廃トナーボトルを取り付けます。

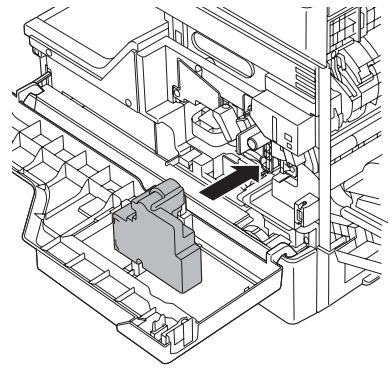

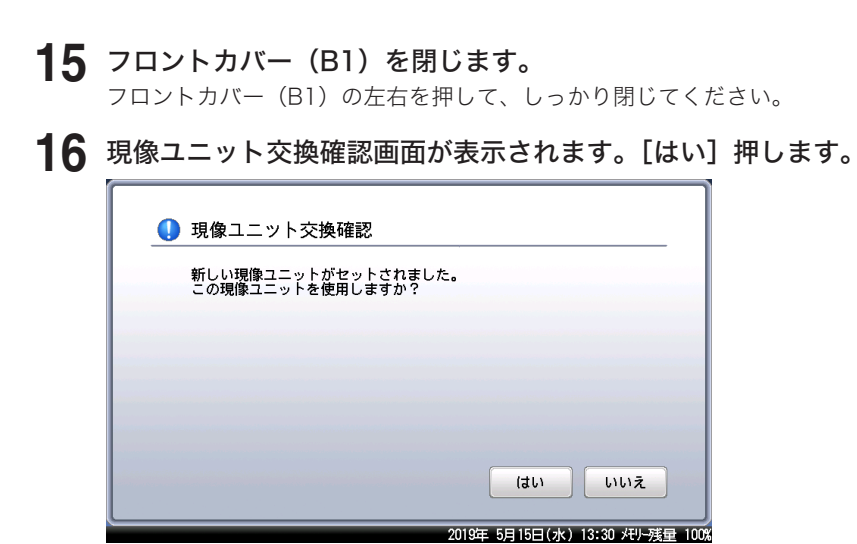

# <span id="page-29-0"></span>トナーユニットを交換する

トナーが残り少なくなると、「トナーが残りわずかになりました」と表示されます。そのまま お使いいただけますが、新しいトナーユニットを用意してください。 トナーがなくなると、「トナーと廃トナーボトルを交換してください。」と表示され、プリン トできなくなります。新しいトナーユニットに交換してください。

#### ■ 口補足

MFX-8235 をお使いのお客さまは、トナーカートリッジと現像ユニットの組み合わせか、 トナーユニットのどちらかをお使いいただけます。トナーユニットをお使いいただいてい る場合、外観が説明に用いられているものと異なりますが、交換方法は同じです。

**1** 操作パネルを水平にし、フロントカバー(B1)を開きます。

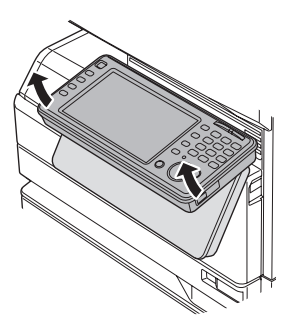

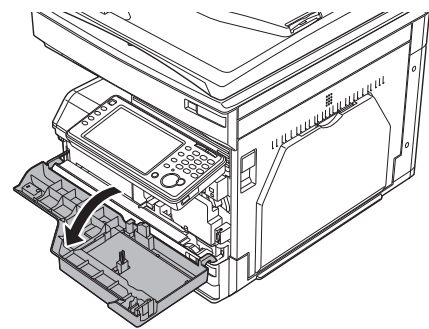

**2** 廃トナーボトルを取り外します。

廃トナーボトルを外すときは、傾けないでください。回収トナーがこぼれます。

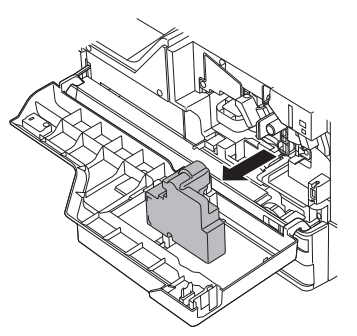

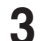

**3** 取り外した廃トナーボトルの口を付属のふたでふさぎます。

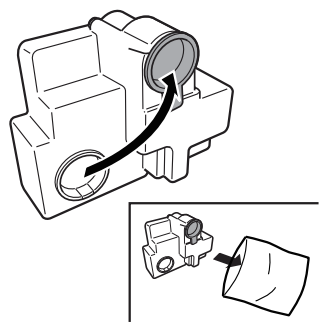

1

トナーユニットロックレバー(B3)を左に回します。

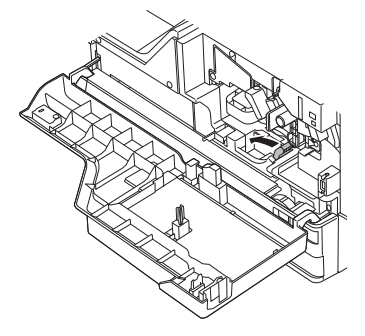

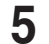

使用済みのトナーユニットを取り出します。

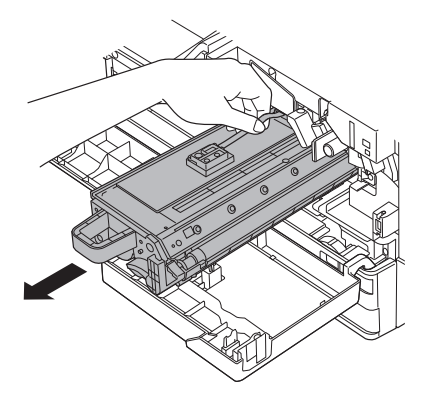

 新しいトナーユニットと廃トナーボトルを梱包箱から取り出します。 MFX-8235 のトナーユニットの場合は、トナーユニットからスポンジを外してください。

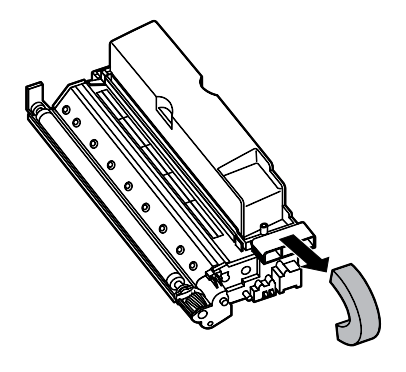

トナーユニットをゆっくり 5 ~ 6 回振ります。

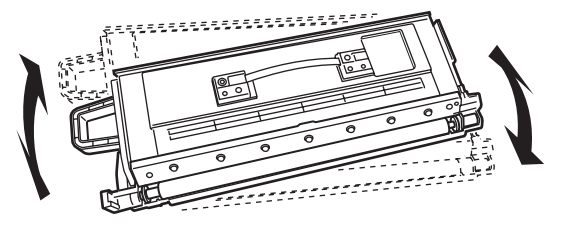

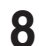

**8** トナーユニットを、ゆっくり確実に本体に押し込みます。

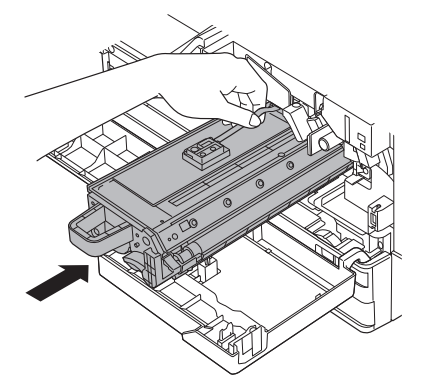

**9** トナーユニットロックレバー(B3)を右に回して、トナーユニットを固定し ます。

トナーユニットロックレバー(B3)を最後までしっかり回し込みます。

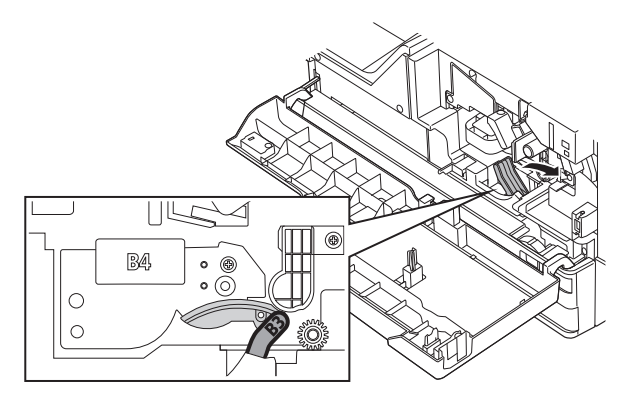

**10** 新しい廃トナーボトルを取り付けます。

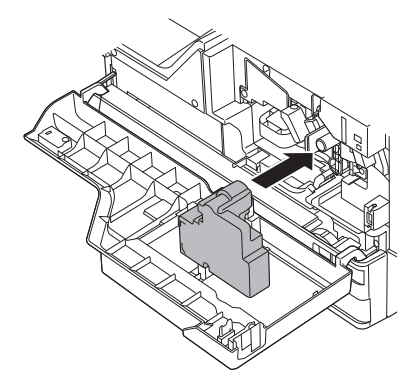

1

### **11** フロントカバー(B1)を閉じます。

フロントカバー(B1)の左右を押して、しっかり閉じてください。

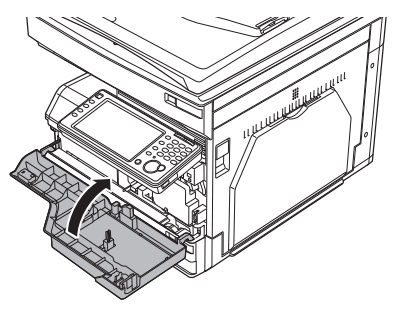

#### **12** トナーユニット交換確認画面が表示されます。 MFX-8235、V-785E、および V-785 の場合は、[はい]押します。 MFX-8235、V-785E、および V-785 の場合は、これで手順終了です。

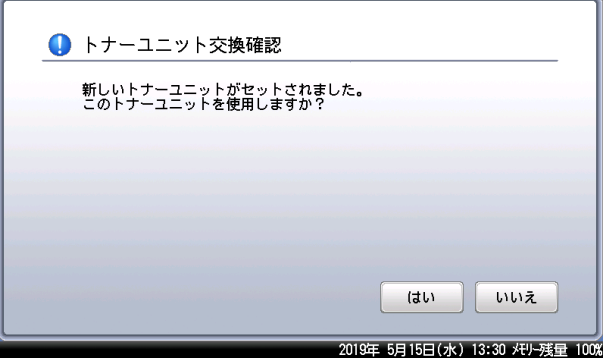

MFX-8205 および MFX-5185 の場合は、手順 13 に進みます。

1

**13** MFX-8205 および MFX-5185 の場合は、トナーユニットの種類を選択し、[閉 じる]を押します。

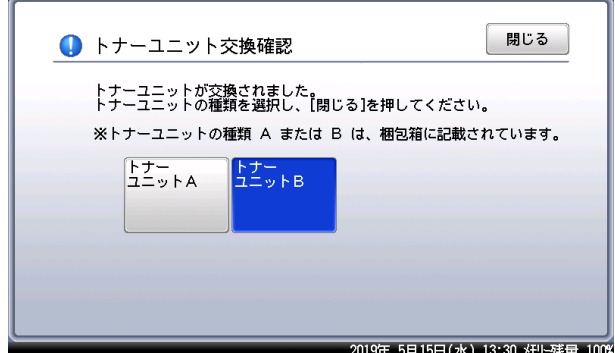

使用しているトナーユニットの種類が機器に登録されています。上記画面で選択したトナー ユニットが、登録されているトナーユニットの種類と違う場合は、以下の確認画面が表示さ れます。選択したトナーユニットで間違いなければ、[はい]を押します。選択したトナー ユニットの種類が機器に登録されます。

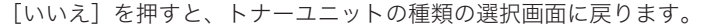

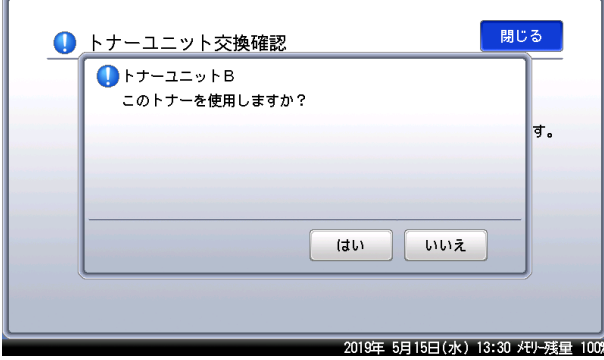

# <span id="page-34-0"></span>済スタンプを交換する

済スタンプ(オプション品)のインクが薄くなったときは、以下の手順で交換してください。

#### !お願い

- スタンプ印面には直接手を触れないでください。インクが手などに付着したときは、す ぐに水で洗ってください。
- y 済スタンプは弊社専用品をご使用ください。

#### □ MFX-8235/MFX-8205 の場合

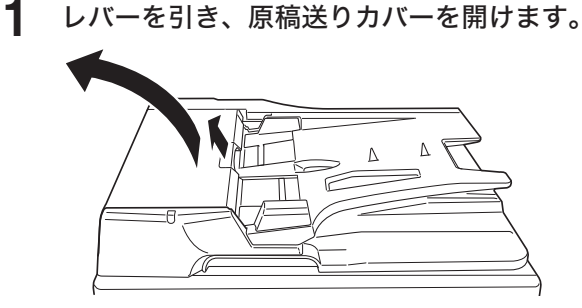

**2** 原稿ガイド 1 手前側のつまみを持ち上げ、原稿ガイド 1 を開きます。

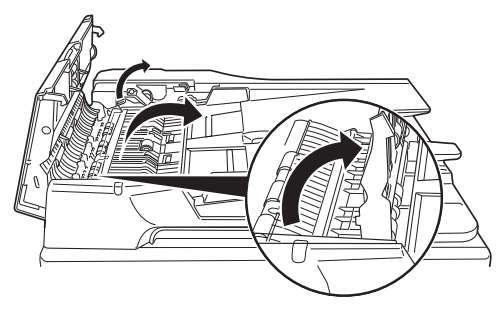

**3** 原稿ガイド 2 手前側のつまみを持ち上げ、原稿ガイド 2 を開けます。

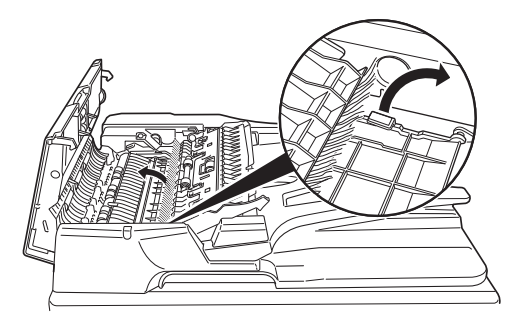

**4** ピンセットで使用済みの済スタンプをつまみ、取り出します。

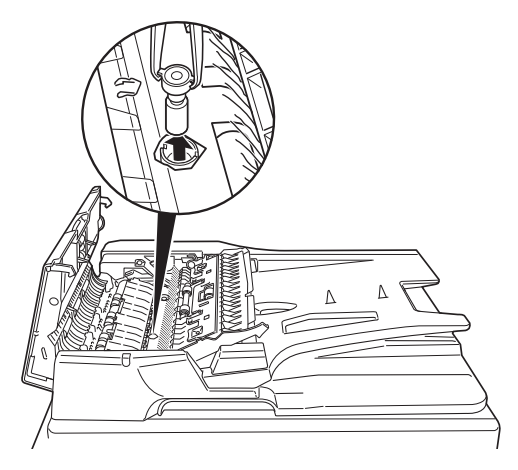

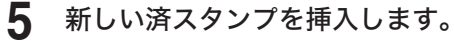

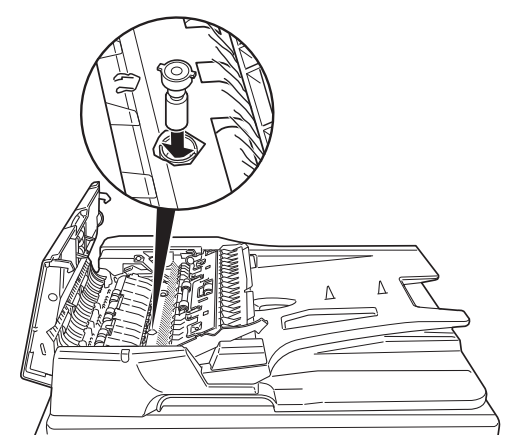

- **6** 原稿ガイド 2、原稿ガイド 1 を戻します。
- **7** 原稿送りカバーを閉じます。

#### ○補足

スタンプが浮いていると原稿づまりが発生します。しっかりスタンプを押し込んでくださ い。
#### **□ MFX-5185 の場合**

**1** 原稿押さえカバーを開けます。

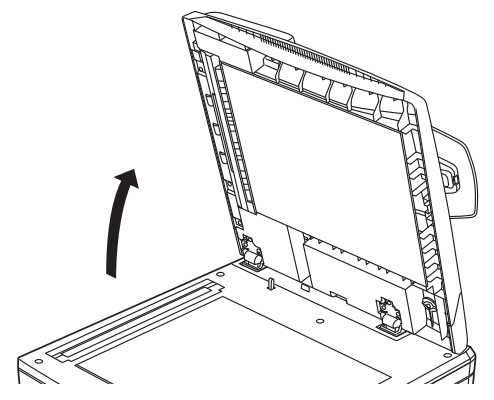

**2** 原稿押さえパッドの左側をめくります。 左側だけめくります。右側は残した状態にしておきます。

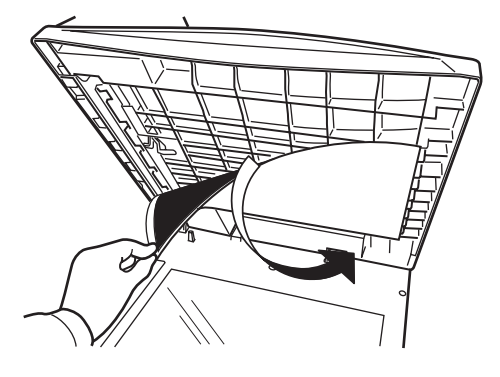

- 
- **3** レバーを引いて、済スタンプユニットを引き出します。

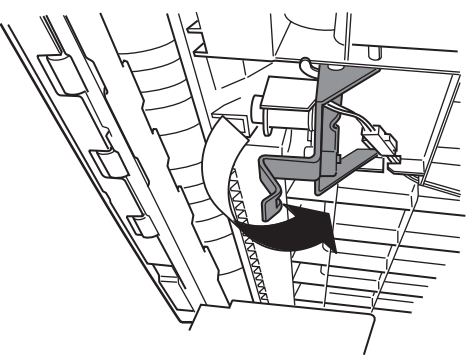

**4** 新しい済スタンプのカバーを外します。

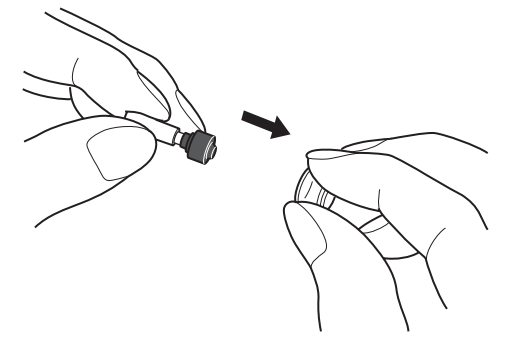

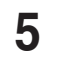

**5** 外したカバーを古い済スタンプにかぶせ、古い済スタンプを取り外します。

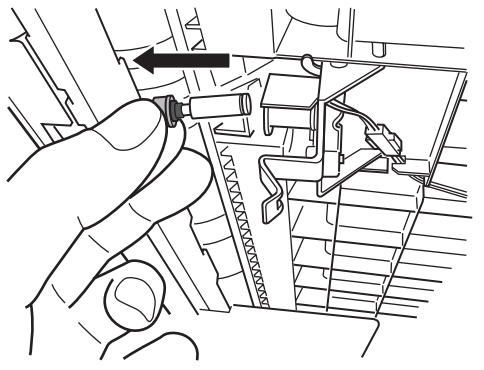

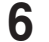

**6** 新しい済スタンプを、済スタンプユニットに挿入します。

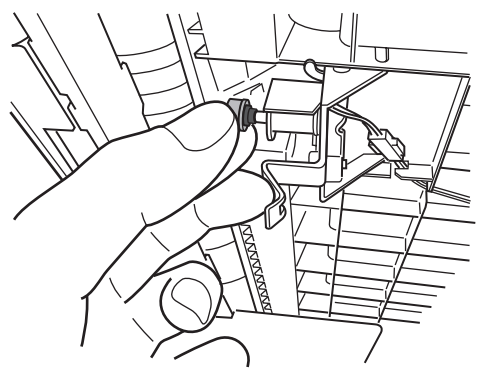

- **7** 済スタンプユニットを元に戻します。
- **8** 原稿押さえパッドを元の状態に貼り直します。
- **9** 原稿押さえカバーを閉じます。

#### **Q補足**

スタンプが浮いていると原稿づまりが発生します。しっかりスタンプを押し込んでくださ い。

1

#### **□ V-785E/V-785 の場合**

**1** 自動原稿送り装置を開けます。

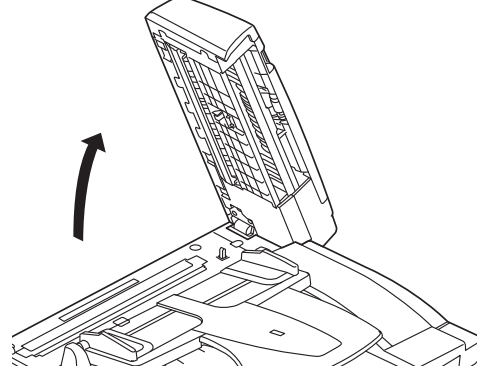

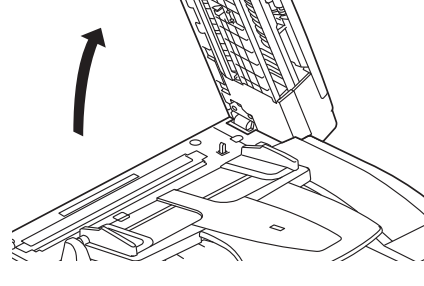

**2** レバーを引いて、済スタンプユニットを引き出します。

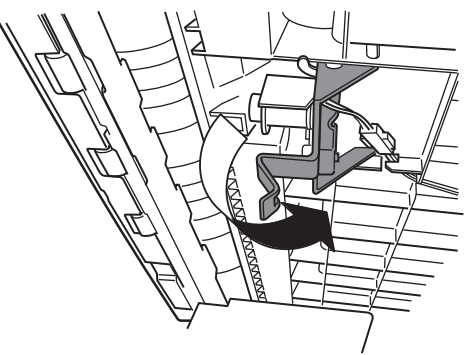

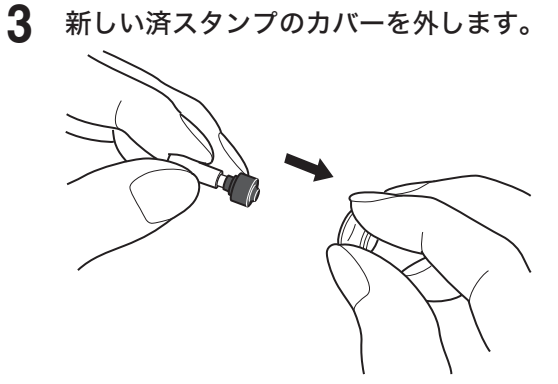

- 
- **4** 外したカバーを古い済スタンプにかぶせ、古い済スタンプを取り外します。

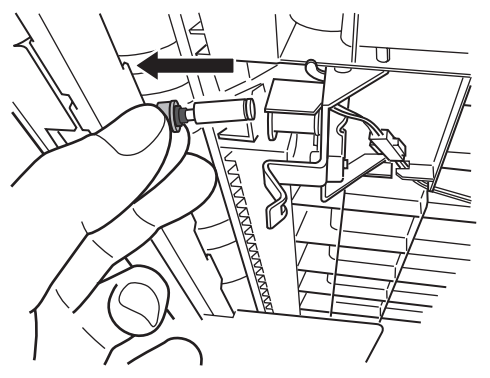

**5** 新しい済スタンプを、済スタンプユニットに挿入します。

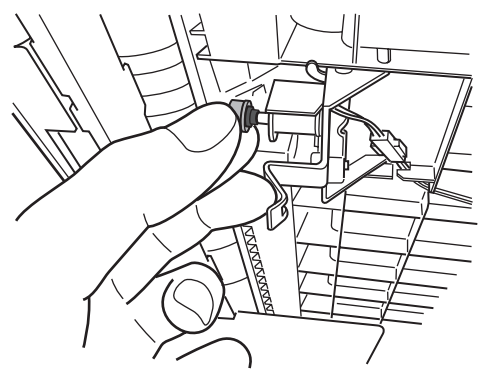

- **6** 済スタンプユニットを元に戻します。
- **7** 自動原稿送り装置を閉じます。

#### ○補足

スタンプが浮いていると原稿づまりが発生します。しっかりスタンプを押し込んでくださ い。

# 製品のリサイクルについて

### 使用済み消耗品の回収について

弊社では、環境保全と再資源化のために、使用済みのドラムユニット、現像ユニットまたは トナーユニット、トナーカートリッジ、廃トナーボトルの回収とリサイクルをしております。 ご使用済みになりましたドラムユニット、現像ユニットまたはトナーユニット、トナーカー トリッジ、廃トナーボトルをムラテック回収センターまでご返送ください。

詳しくは、ドラムユニット、現像ユニットまたはトナーユニット、トナーカートリッジに同 梱されている「回収ご協力のお願い」をご覧ください。ご理解とご協力をお願いいたします。

なお、事情により回収にご協力いただけない場合には、トナーがこぼれないようにビニー ル袋などに入れて、地域の条例に従い処分してください。

使用済みの現像ユニットまたはトナーユニット、トナーカートリッジ、廃トナーボトルを火 中に投じないでください。粉じん爆発を起こす恐れがあり、大変危険ですので絶対におやめ ください。

トナーユニットは、環境への配慮と資源の有効利用を目的として、構成部品のリユースを行っ ております。リユース処理した部品につきましては、品質保証済みの商品としてお客様に提 供しております。

### 使用済み機器の受け入れ場所について

使用済み機器の回収については、お買い上げの販売店、またはインフォメーションセンター(う ら表紙を参照)にお問い合わせください。

弊社担当者が直接回収に伺うか、指定の受け入れ場所をお知らせします。(弊社担当者が直接 回収する場合は、別途回収費用がかかります)

なお、事情により回収にご協力いただけない場合には、廃棄物処理法に従い処分してください。

# 第2章

# こんなときには

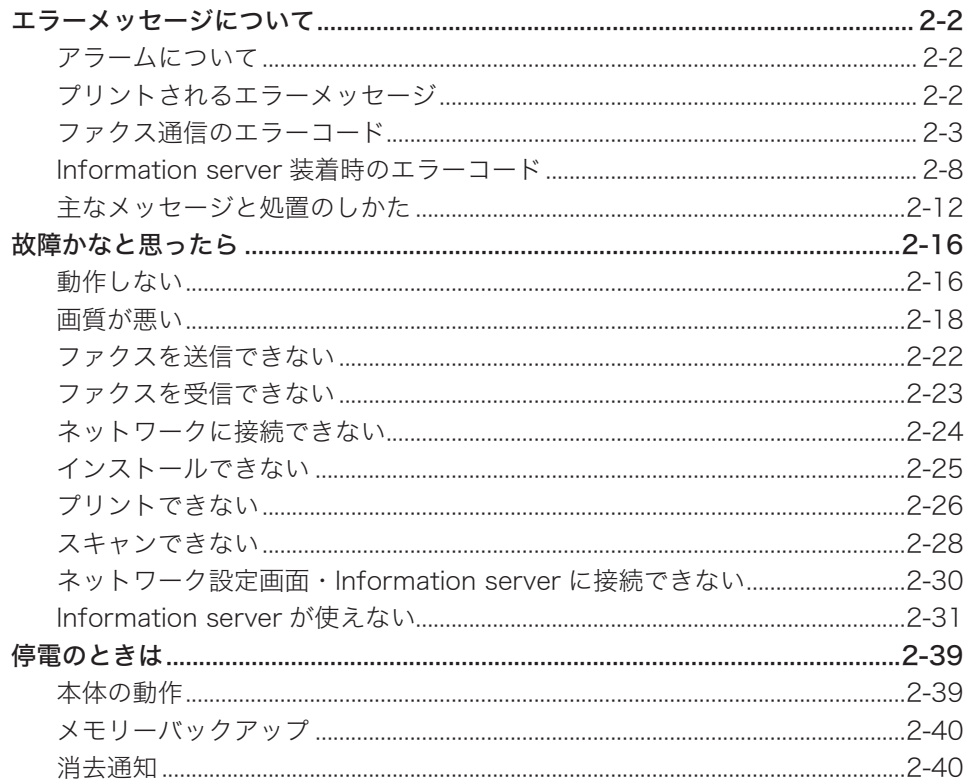

# <span id="page-42-0"></span>エラーメッセージについて

### アラームについて

通信エラーや機器の異常時には、アラームが鳴り、機器状態ランプが赤く点灯します。また、 画面にエラーメッセージを表示したり、用紙にエラーメッセージをプリントしたりしてエラー の内容をお知らせします。

- **1** 画面に表示されたメッセージやプリントされたメッセージを確認します。
- **2** 〈ストップ〉を押します。

機器状態ランプが消灯し、エラーメッセージが消去されます。

**3** メッセージに従って、通信結果を確認したり、そのほかの対応をしたりします。

#### ■ 口補足

機器状態ランプは、〈ストップ〉を押しても消灯できないときがあります。この場合は、 エラーや異常に対しての対応が必要です。要因が解除されると、機器状態ランプは消灯し ます。

- 〈ストップ〉を押して消灯できないエラー
	- 用紙切れ、用紙づまり、原稿づまり
	- 消耗品(現像ユニット、トナーカートリッジ、トナーユニット、またはドラムユニット) の交換時期になったとき
	- カバーやカセットが開いているとき
	- y 機器の重大なエラー

#### 〈ストップ〉を押して消灯できるエラー

- y 通信エラー
- y ファクスやメールを受信中にメモリーオーバーしたとき
- y 原稿の蓄積中にメモリーオーバーしたとき

### プリントされるエラーメッセージ

通信エラーが発生したときは、アラームが鳴り、機器状態ランプが赤く点灯します。また、 エラーの内容・対処方法を書いたメッセージとエラーコードがプリントされます。インター ネットファクスの受信でエラーが発生したときはメッセージはプリントされません。

プリント例:

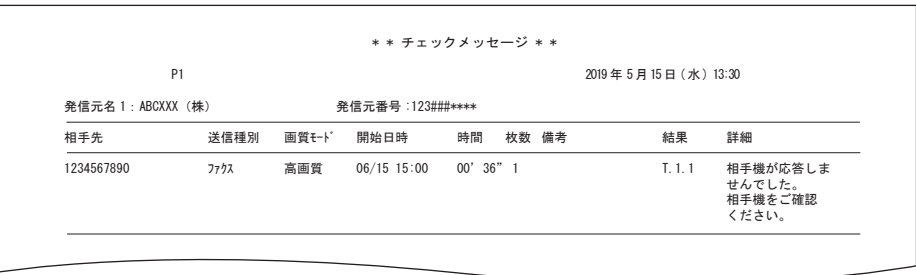

<span id="page-43-0"></span>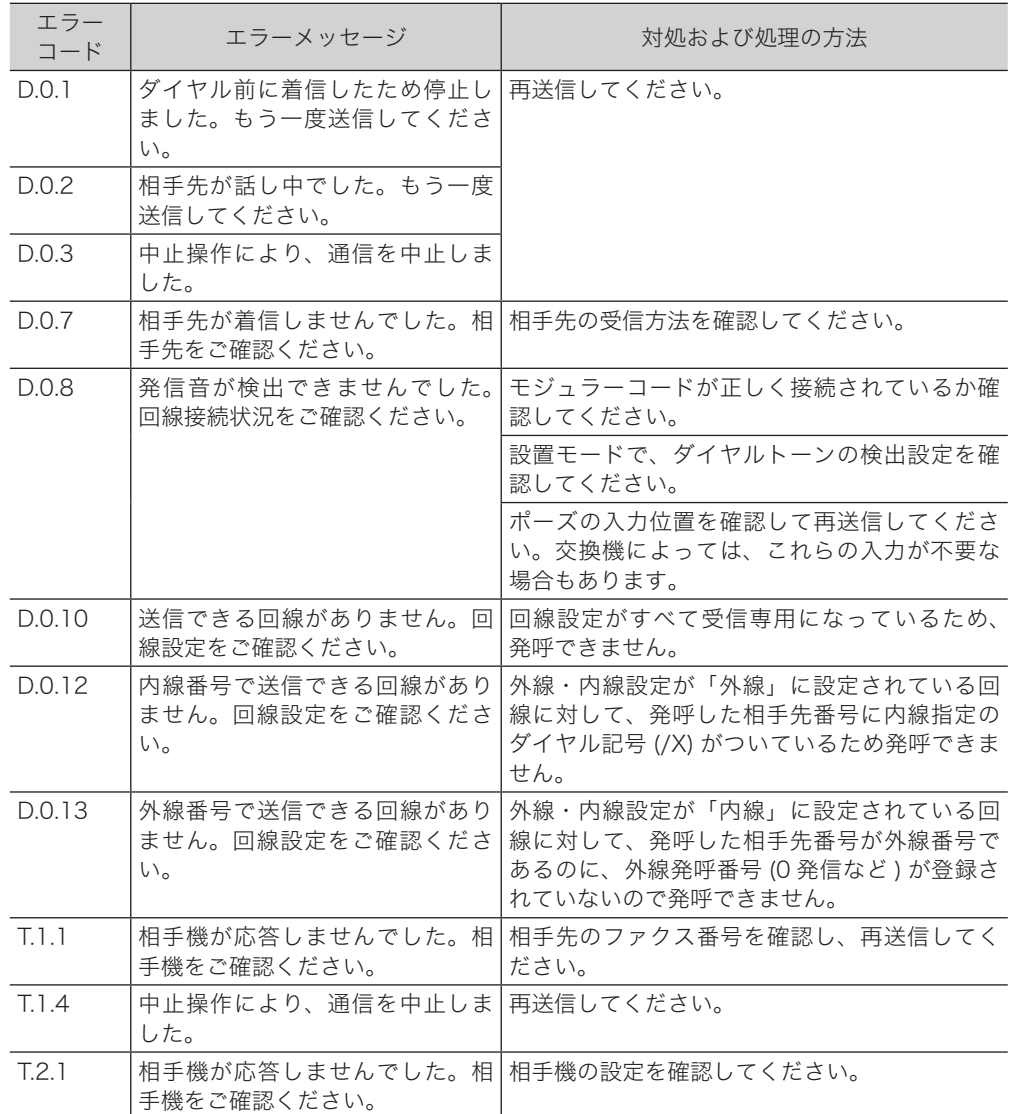

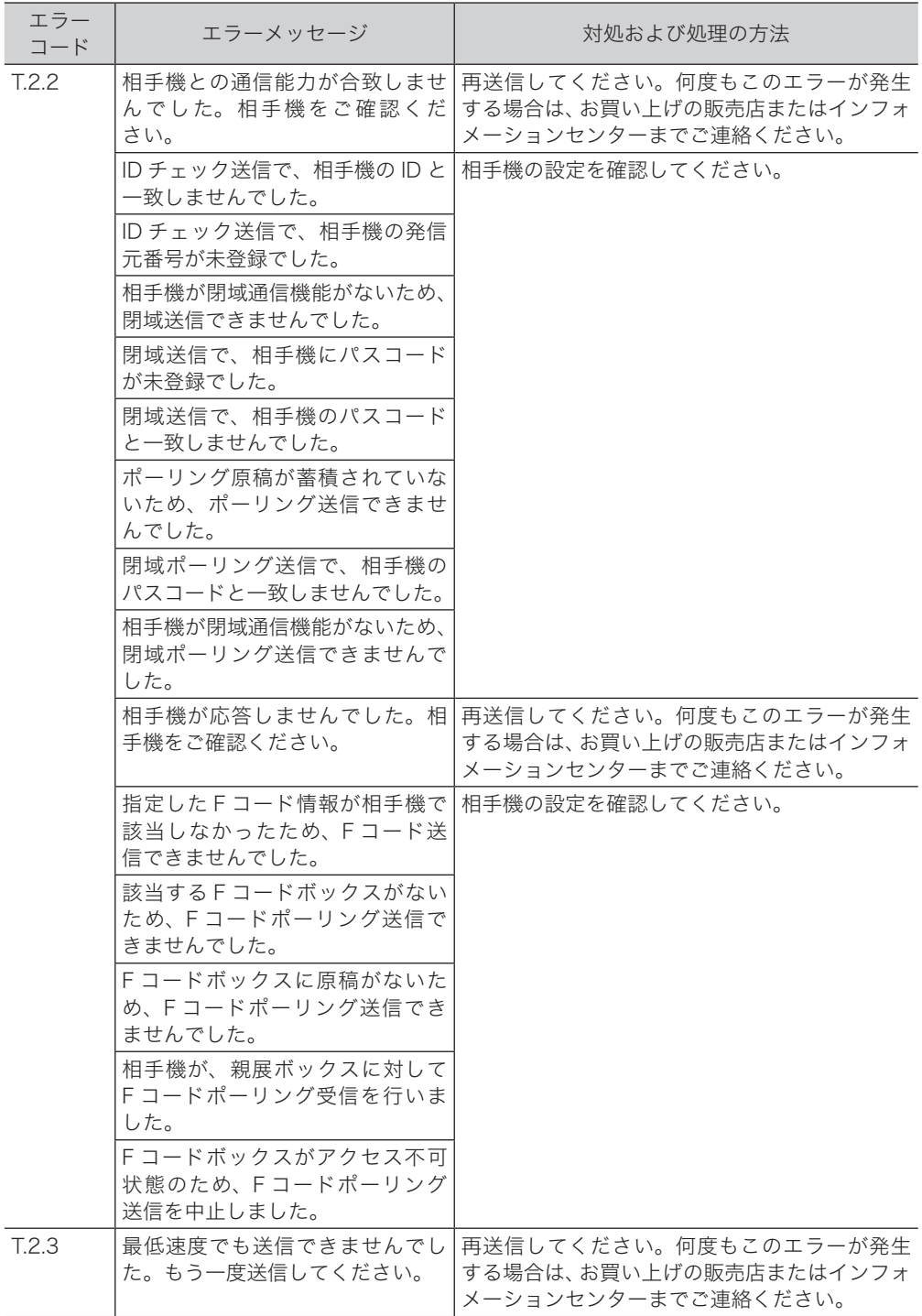

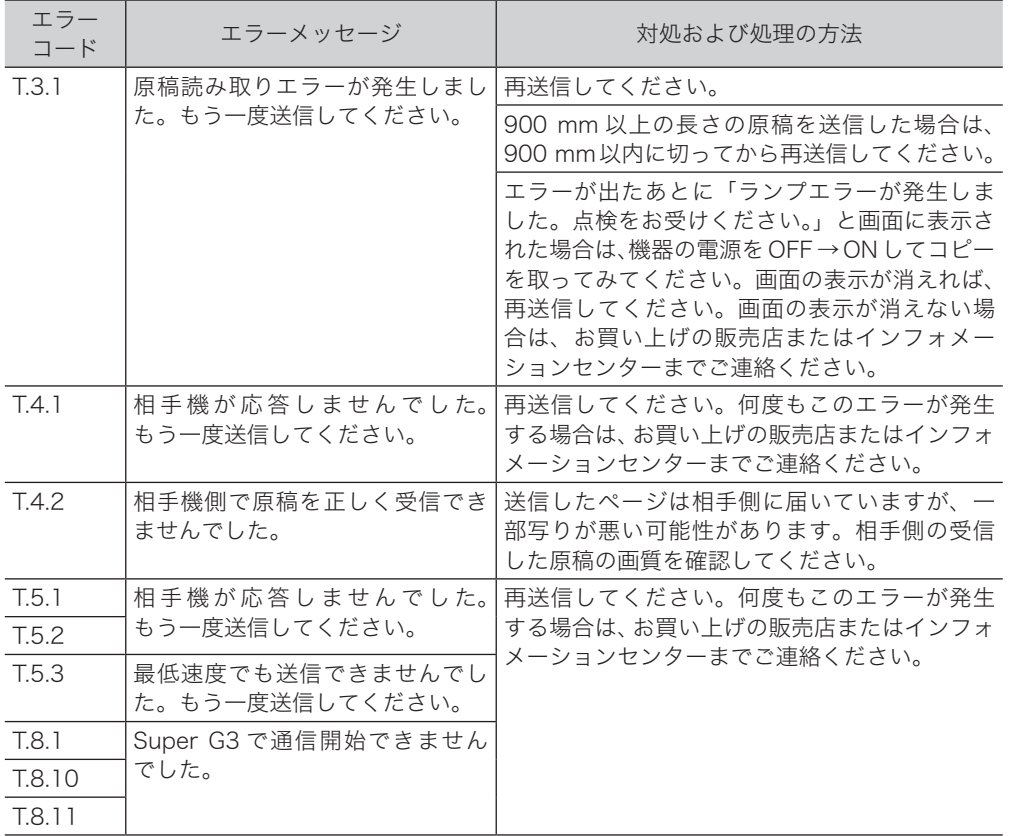

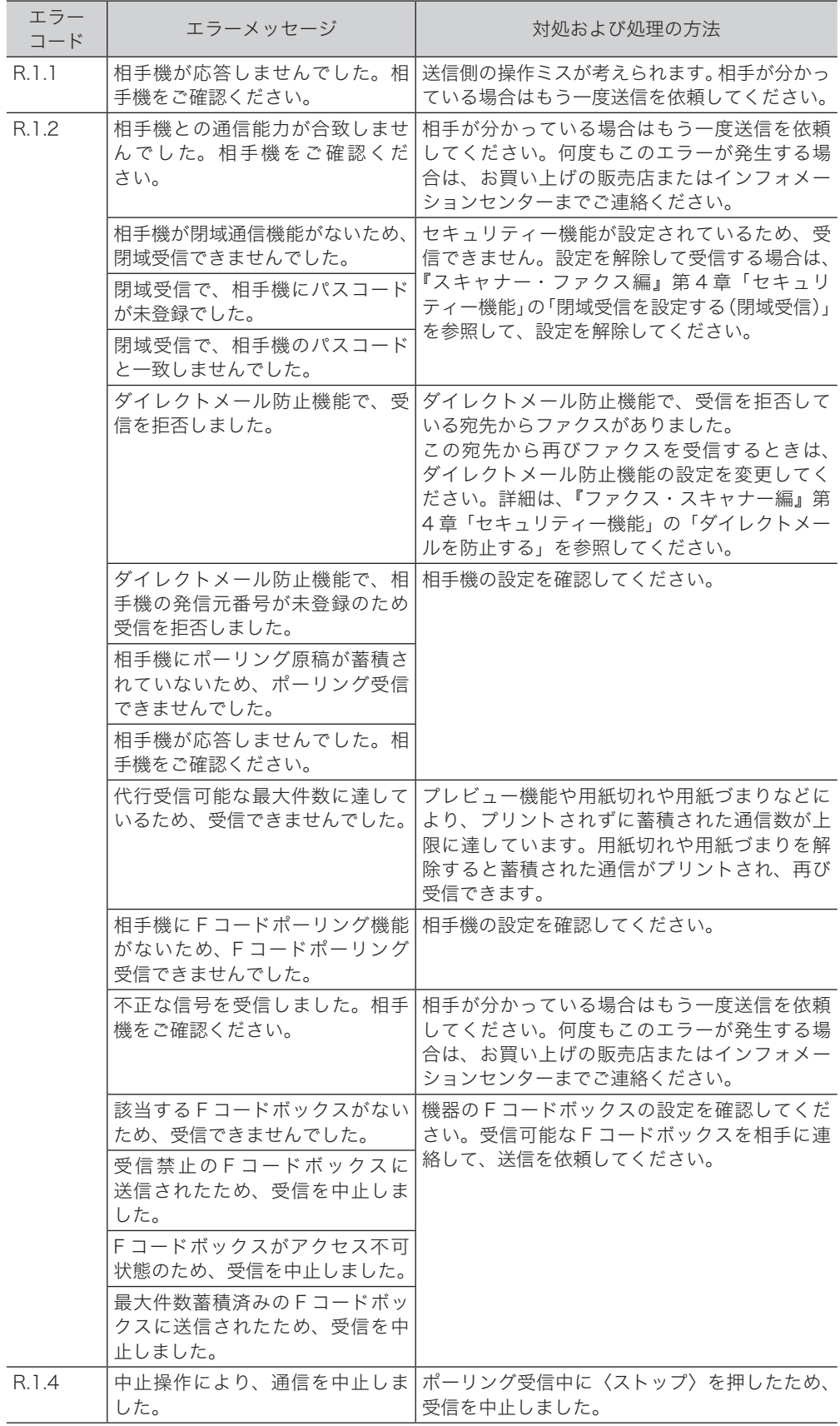

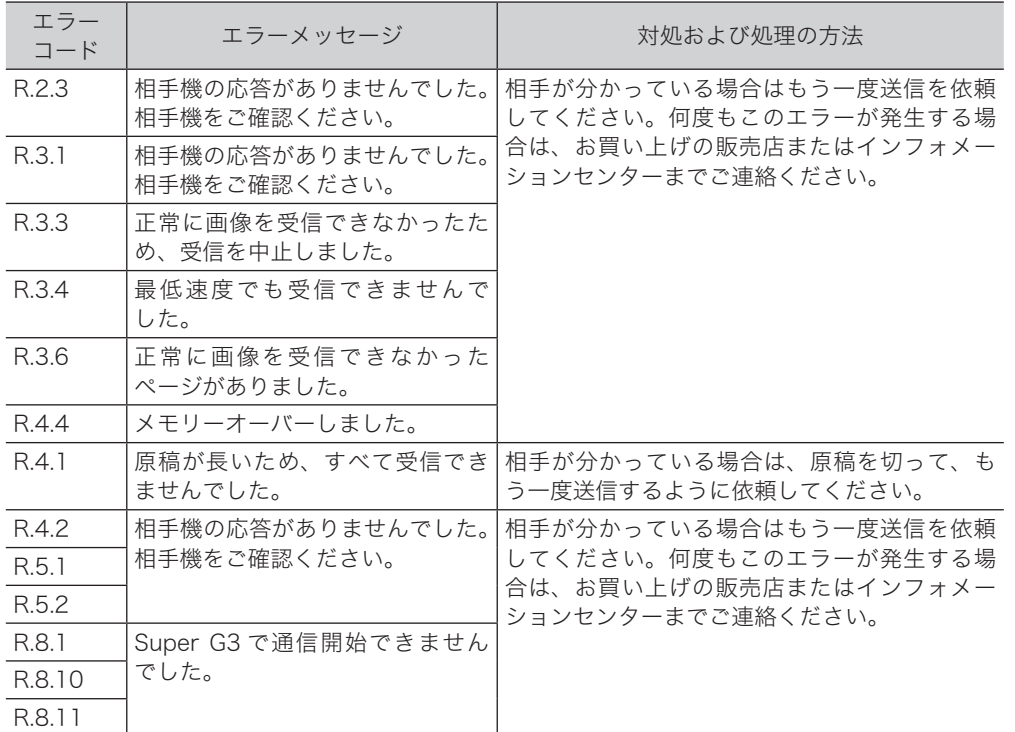

### <span id="page-48-0"></span>インターネットファクス送信およびスキャン to E-mail のエラーコード

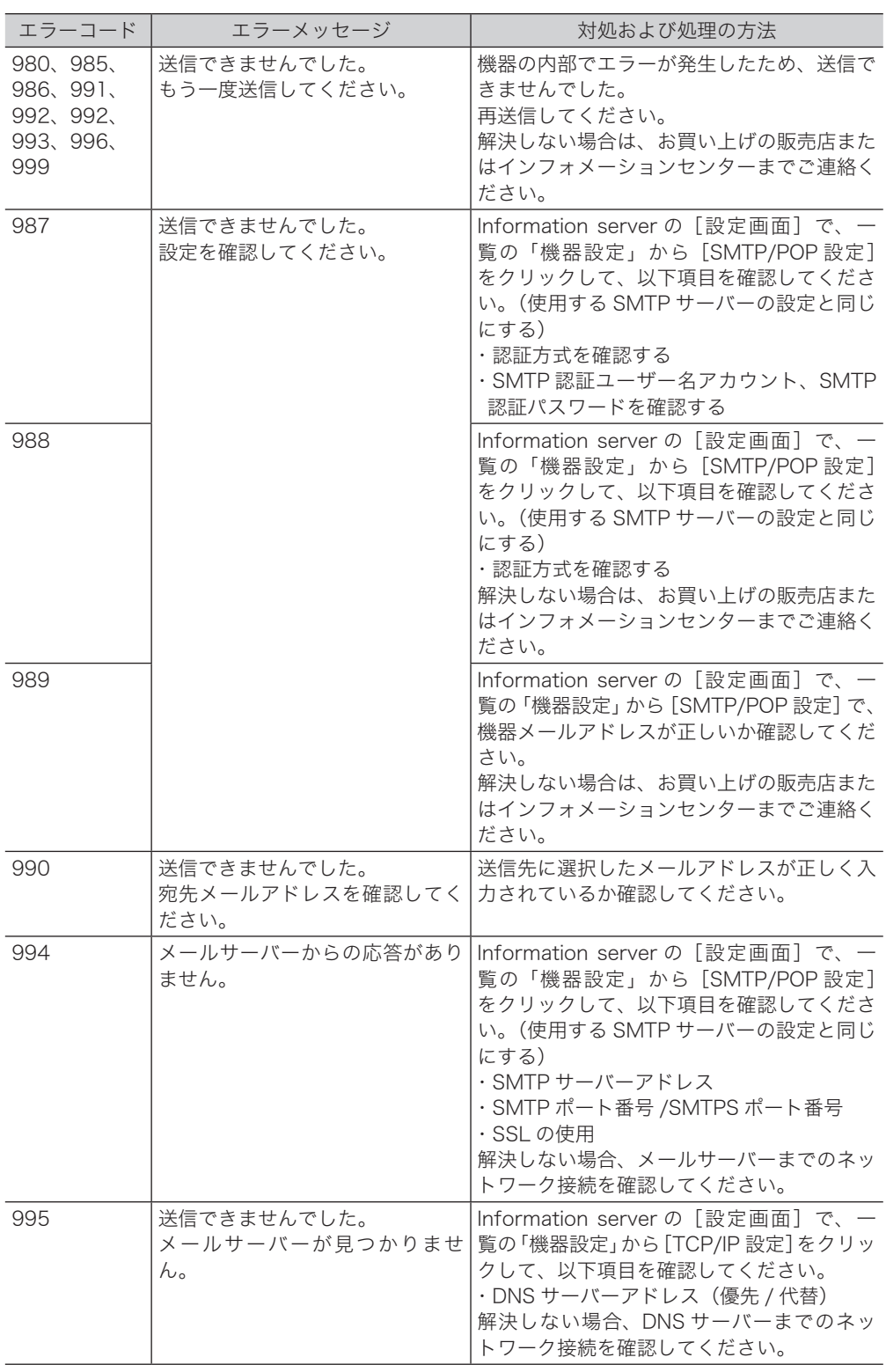

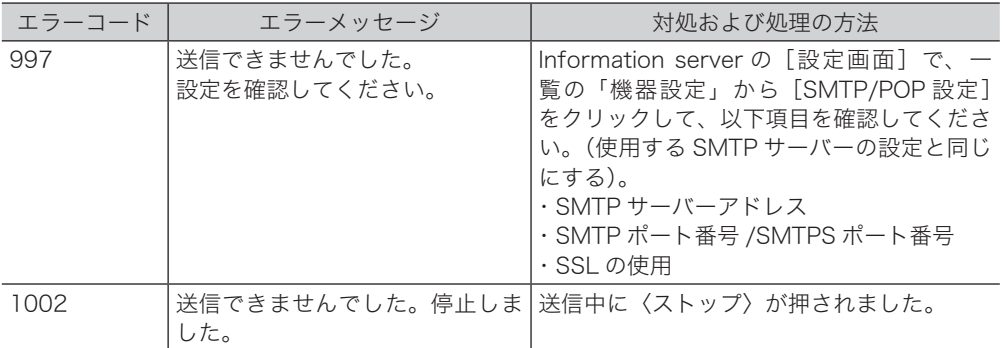

### スキャン to フォルダー、スキャン to プリンターのエラーコード

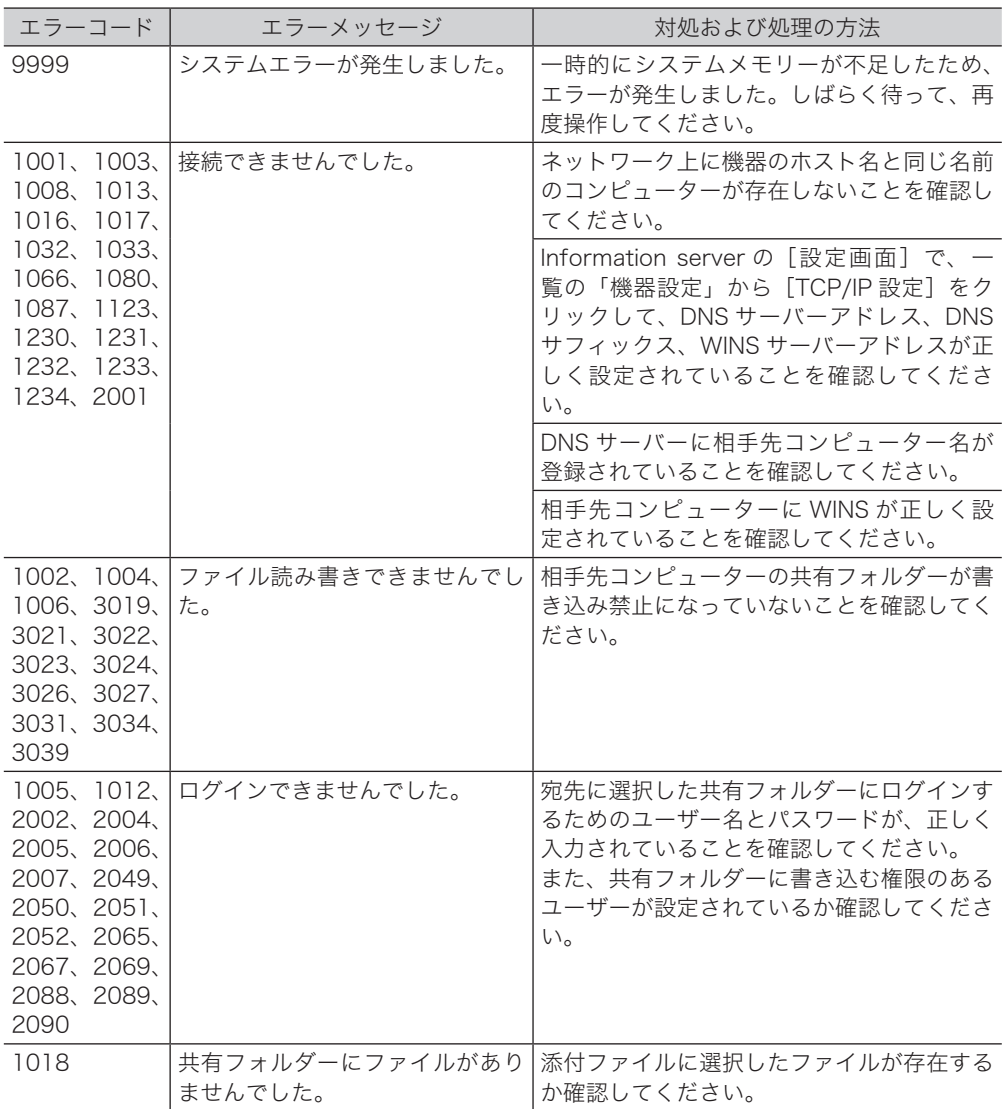

スキャン to FTP サーバーのエラーコード

| エラーコード                                            | エラーメッセージ              | 対処および処理の方法                                                                                                  |
|---------------------------------------------------|-----------------------|----------------------------------------------------------------------------------------------------|
| 9000, 9999                                        | システムエラーが発生しました。       | 一時的にシステムメモリーが不足したため、<br>エラーが発生しました。しばらく待って、再<br>度操作してください。                                                  |
| 17, 33, 56,<br>210, 211,<br>212, 213,<br>214, 219 | 接続できませんでした。           | Information server の「設定画面]で、一<br>覧の「機器設定」から [TCP/IP 設定] をクリッ<br>クして、DNS サーバーアドレスが正しく設<br>定されていることを確認してください。 |
|                                                   |                       | DNS サーバーに相手先 FTP サーバー名が登<br>録されていることを確認してください。                                                              |
| 10.217.<br>218, 221                               | ファイル読み書きできませんでし<br>た。 | 相手先の FTP サーバーが書き込み禁止に<br>なっていないかを確認してください。                                                                  |
| 7, 220, 222                                       | ログインできませんでした。         | 宛先に選択した FTP サーバーにログインす<br>るためのユーザー名とパスワードが、正しく<br>入力されていることを確認してください。                                       |

#### □ インターネットファクス受信結果について

受信管理レポートや Information server の通信履歴で、「結果」の欄に表示される 1 桁の数 字です。

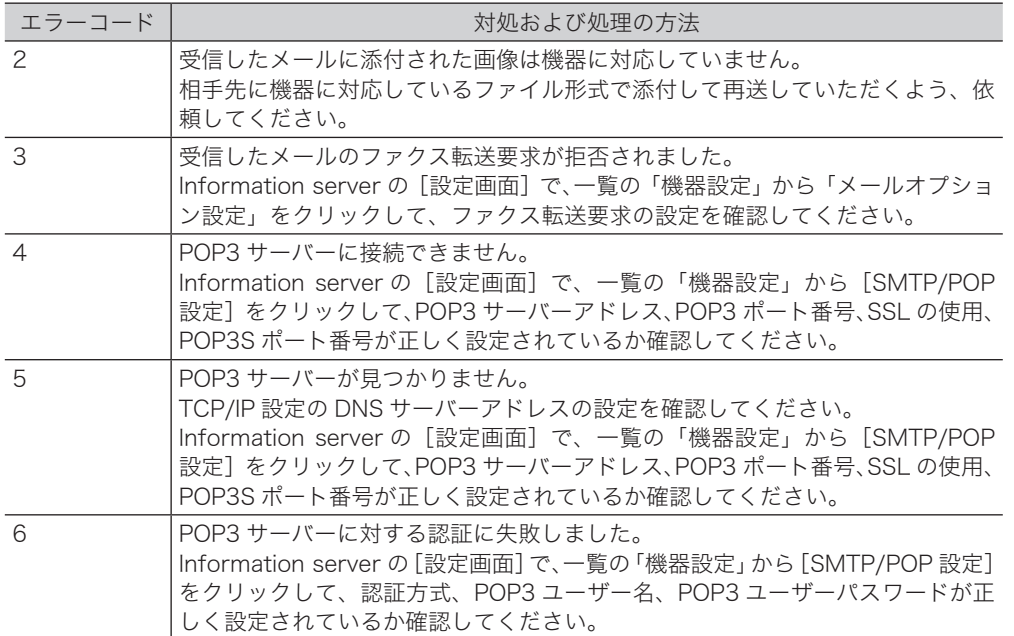

#### □ インターネットファクス受信エラーへの対応について

受信管理レポートや Information server の通信履歴で、「備考」の欄に表示される内容です。 受信管理レポートではメッセージが表示されますが、Information server の通信履歴では、 1 桁の数字で表示されます。

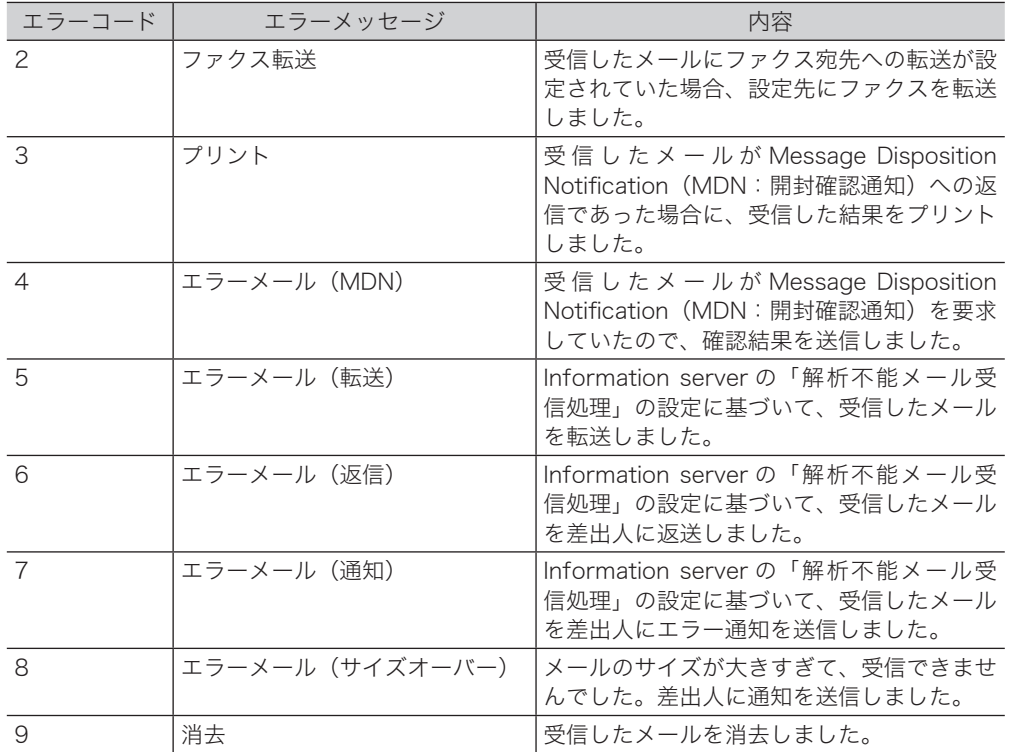

こんな こんなん しょうかん しゅうしょう しゅうしょう しゅうしゅう しゅうしゅう しゅうしゅう しゅうしゅう しゅうしゅう しゅうしゅう しゅうしゅうしゅう しゅうしゅうしゅうしゃ

こんなときには

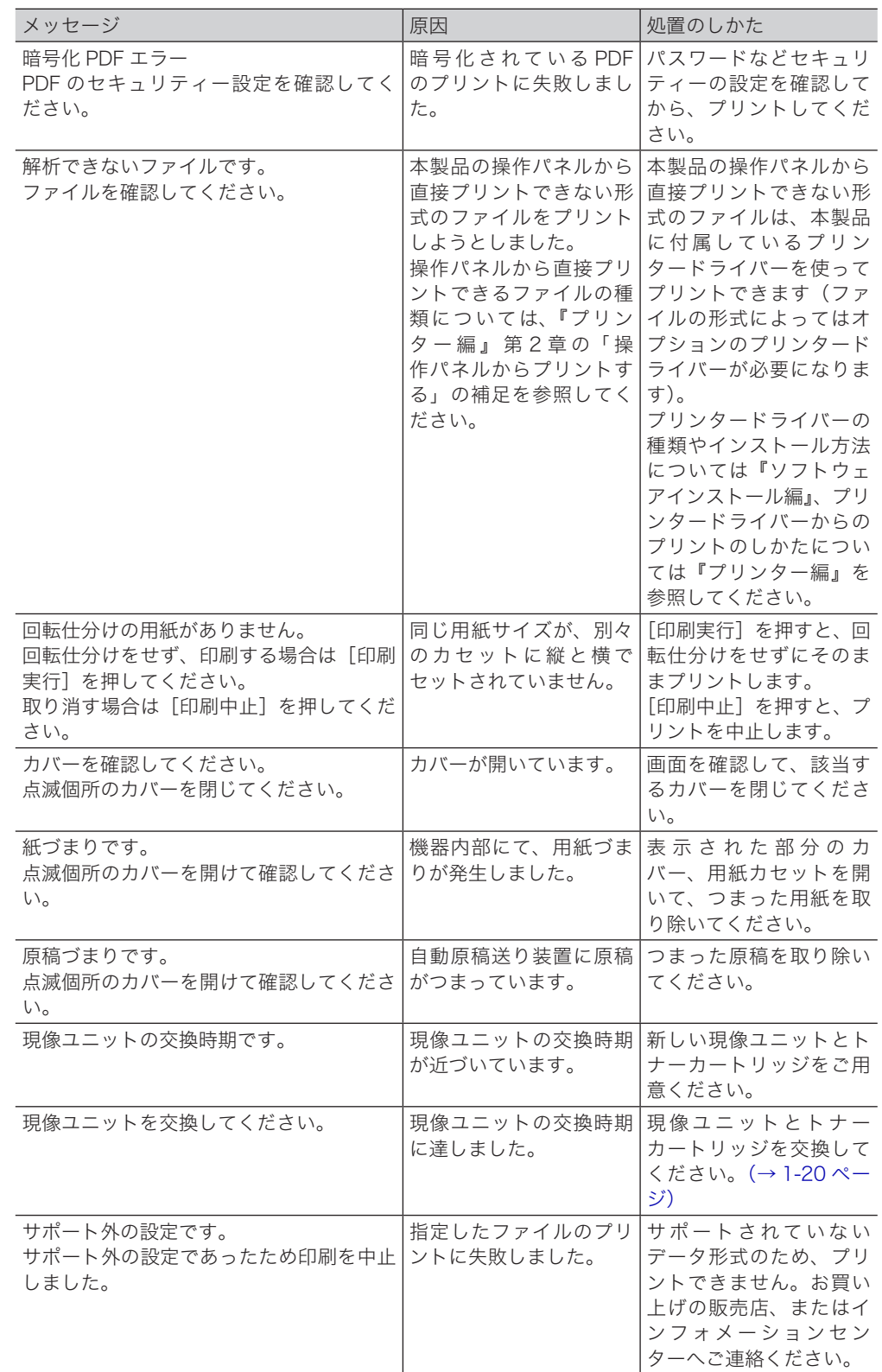

# <span id="page-52-0"></span>主なメッセージと処置のしかた

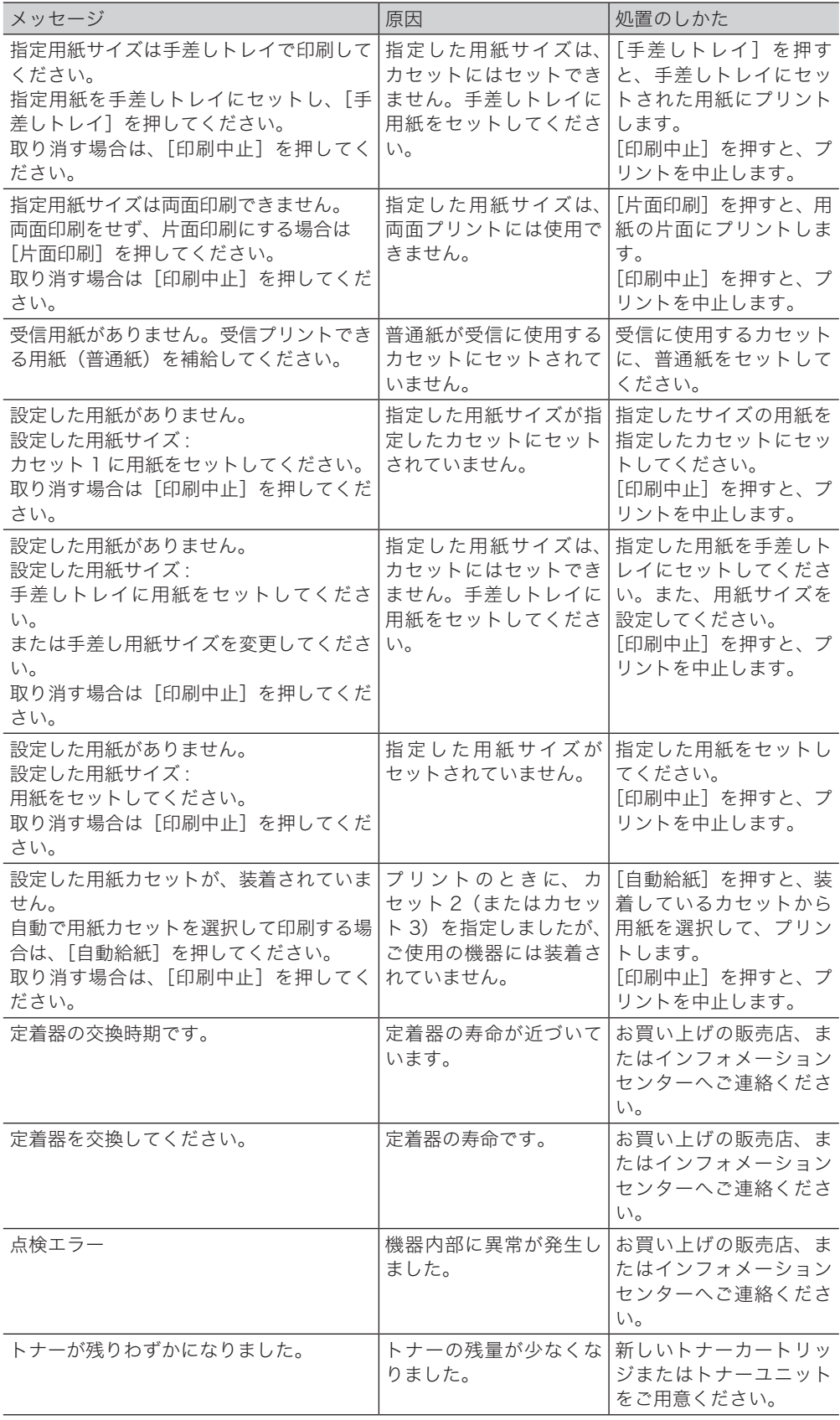

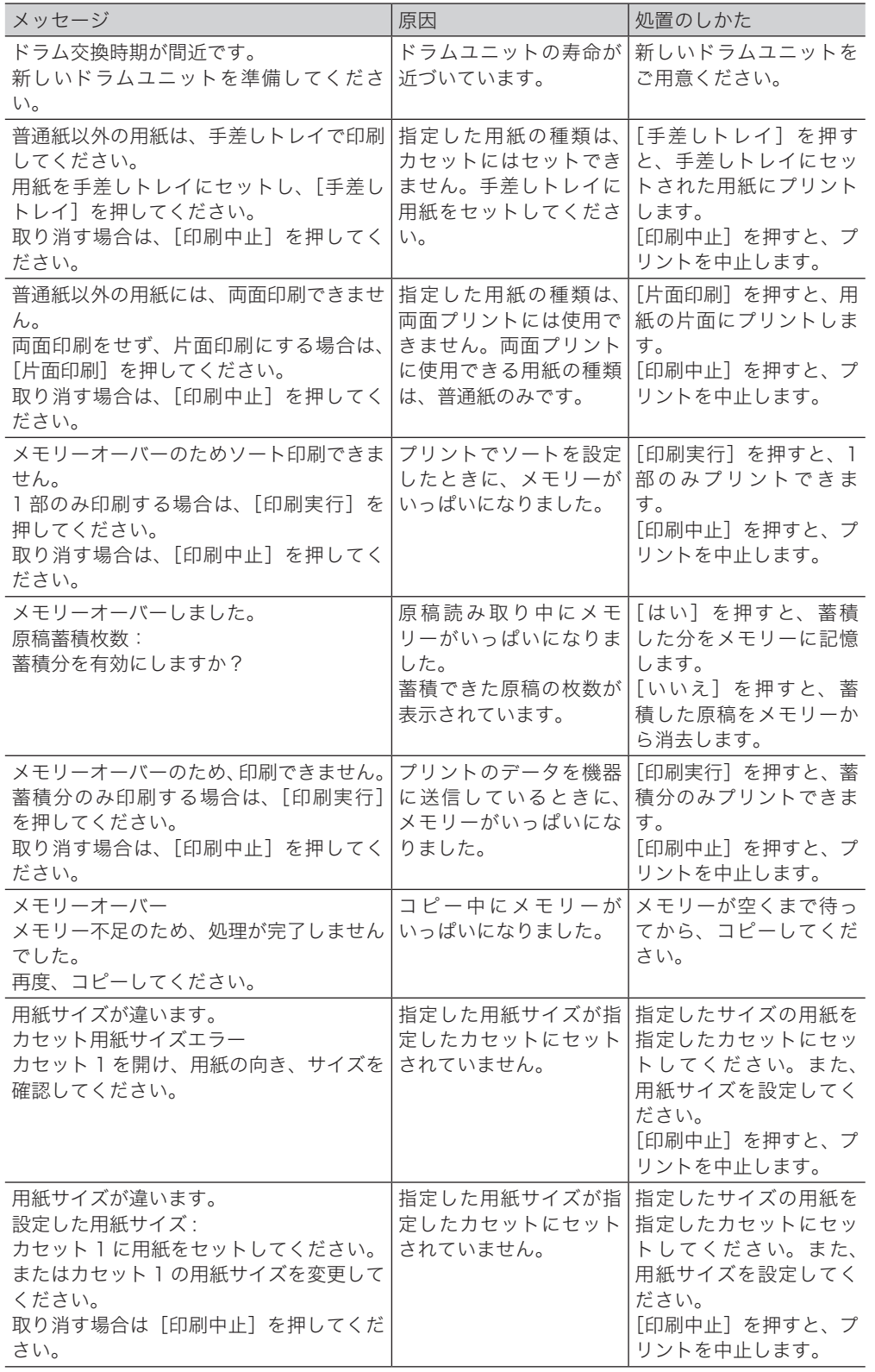

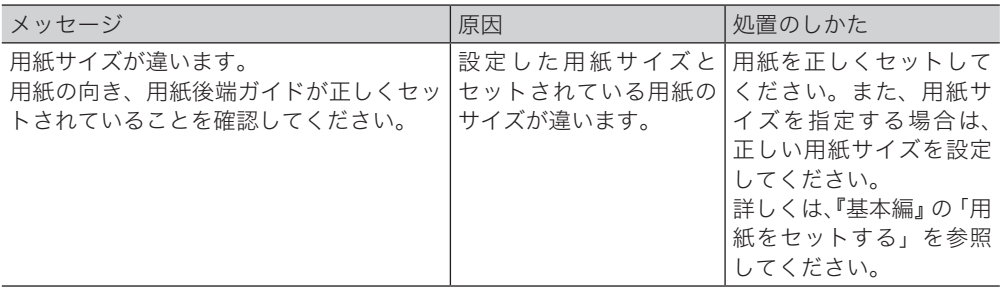

# <span id="page-56-0"></span>故障かなと思ったら

故障かなと思ったときにお読みください。ここで書かれた処置を行っても異常が直らない場 合は、お買い上げの販売店またはインフォメーションセンター(うら表紙)までご連絡くだ さい。

#### **个注意**

不当な修理・改造、弊社指定外の消耗品の使用などによる故障および破損の場合は、保証 の対象外になることがあります。

# 動作しない

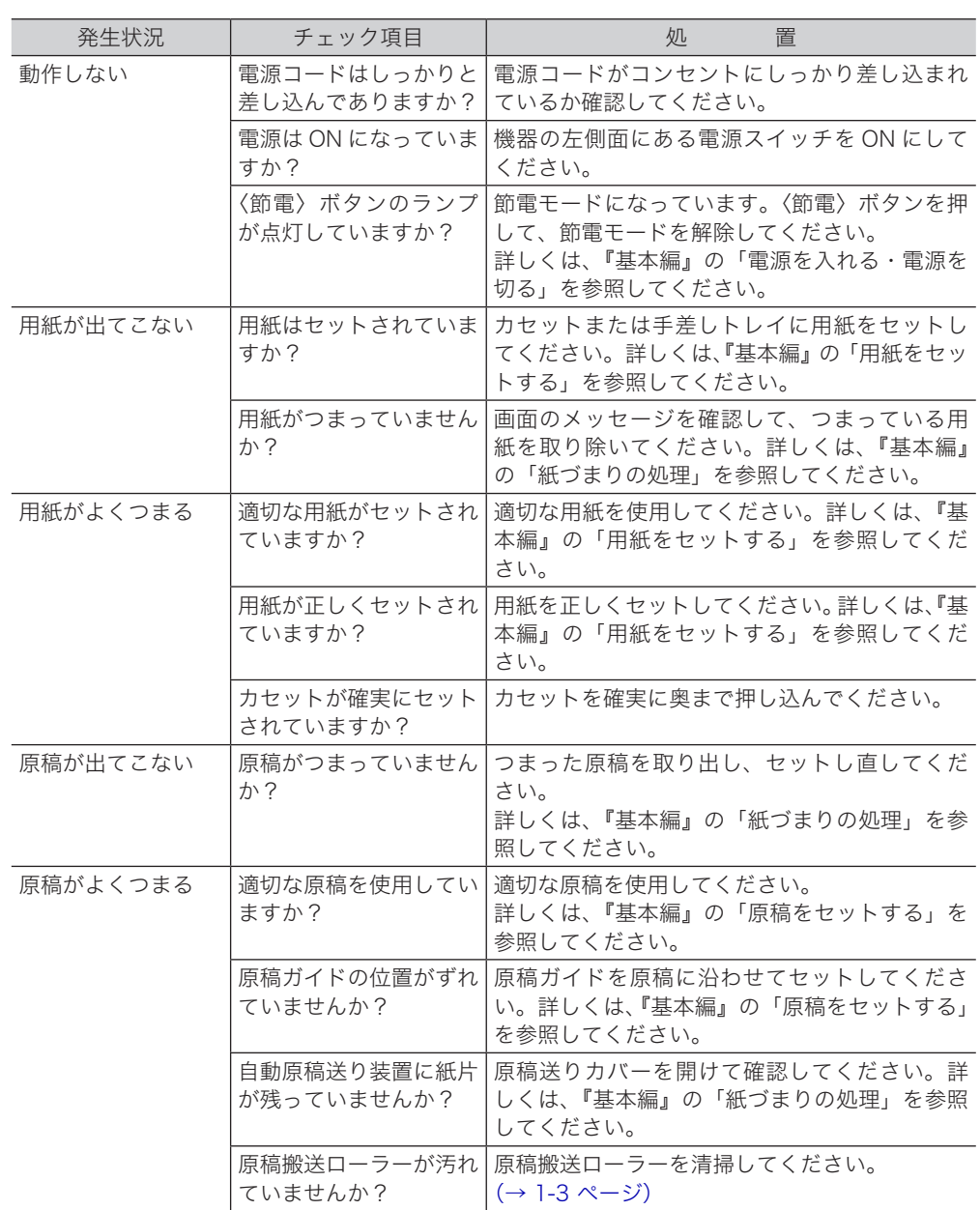

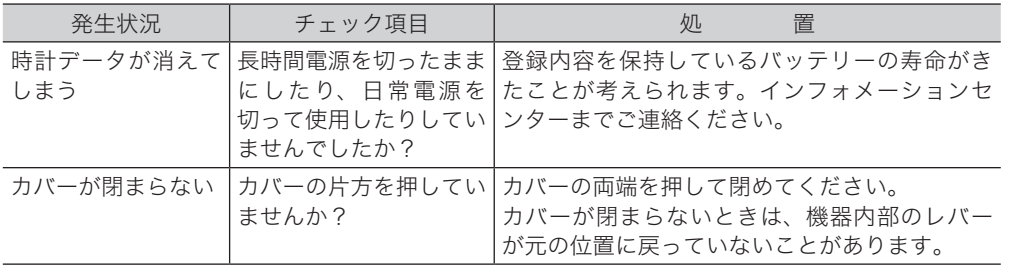

#### <span id="page-58-0"></span>○補足

- y ドラムユニット、トナーカートリッジ、現像ユニット、またはトナーユニットの交換は、 「消耗品の交換のしかた」(1-9 ページ)を参照してください。
- y 記録部の清掃は、「記録部を清掃する」(1-7 ページ)を参照してください。
- 読み取り部の清掃は、「読み取り部を清掃する」(1-3 ページ)を参照してください。
- y V-785E および V-785 には原稿ガラスはありません。

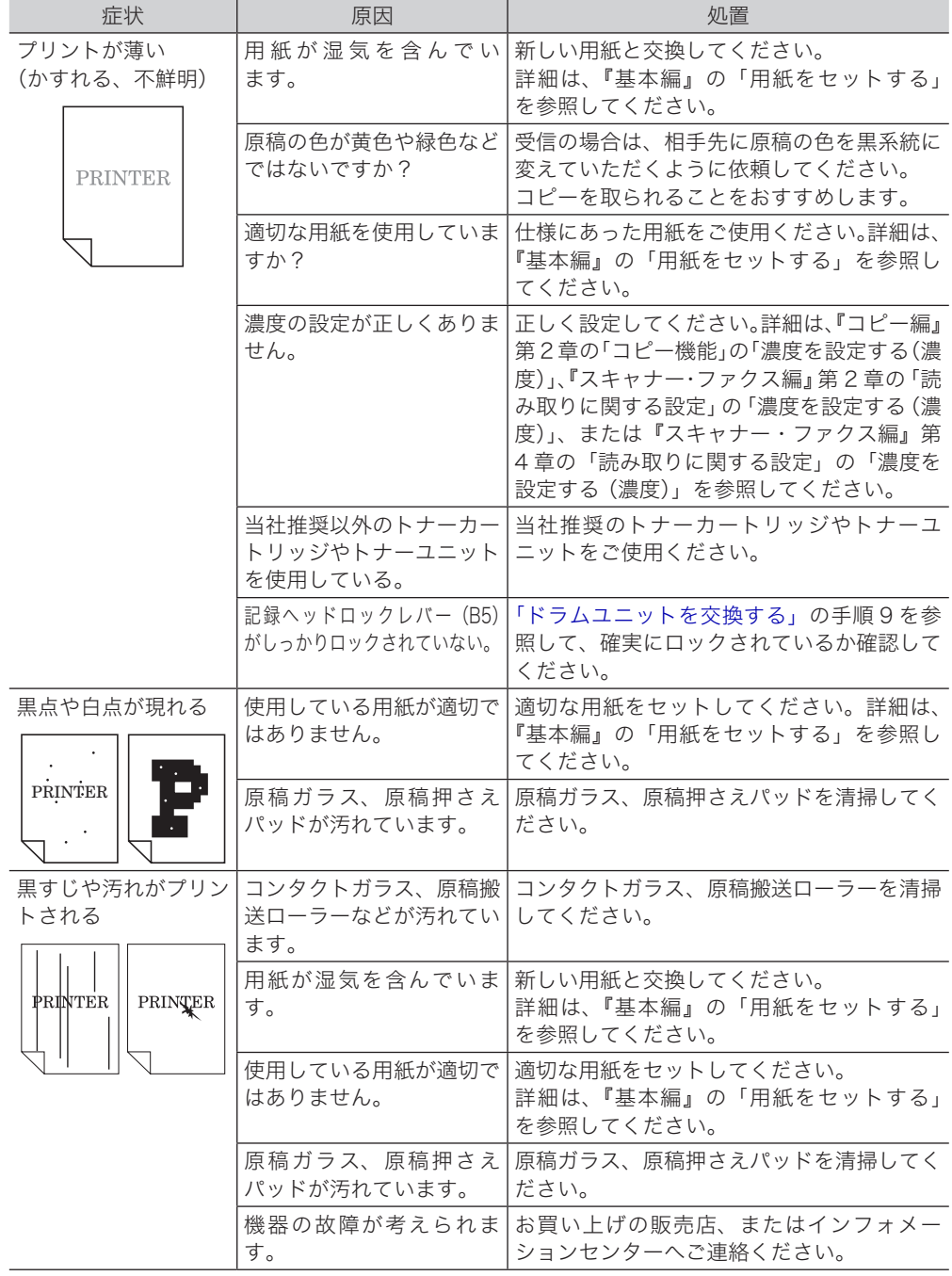

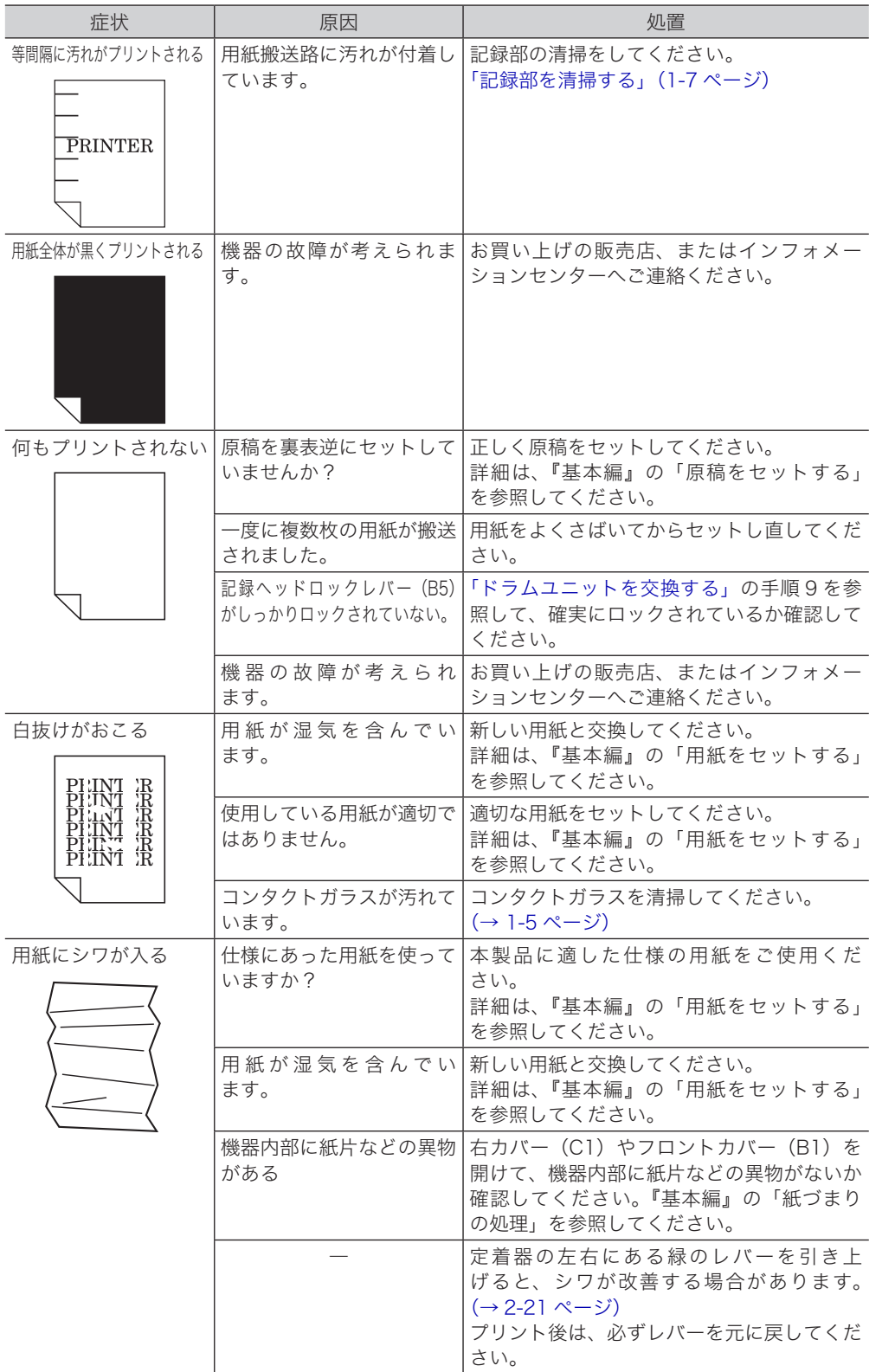

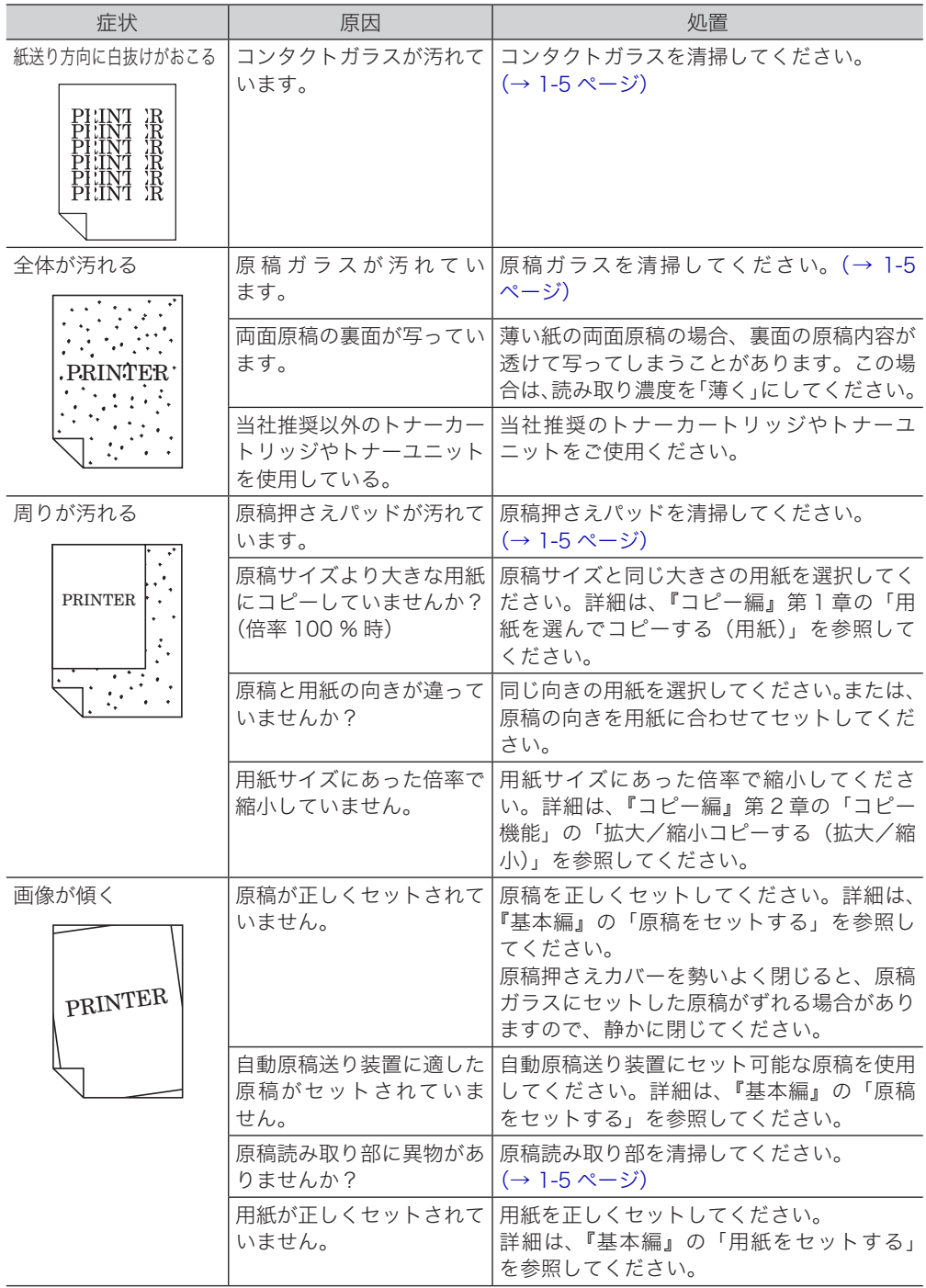

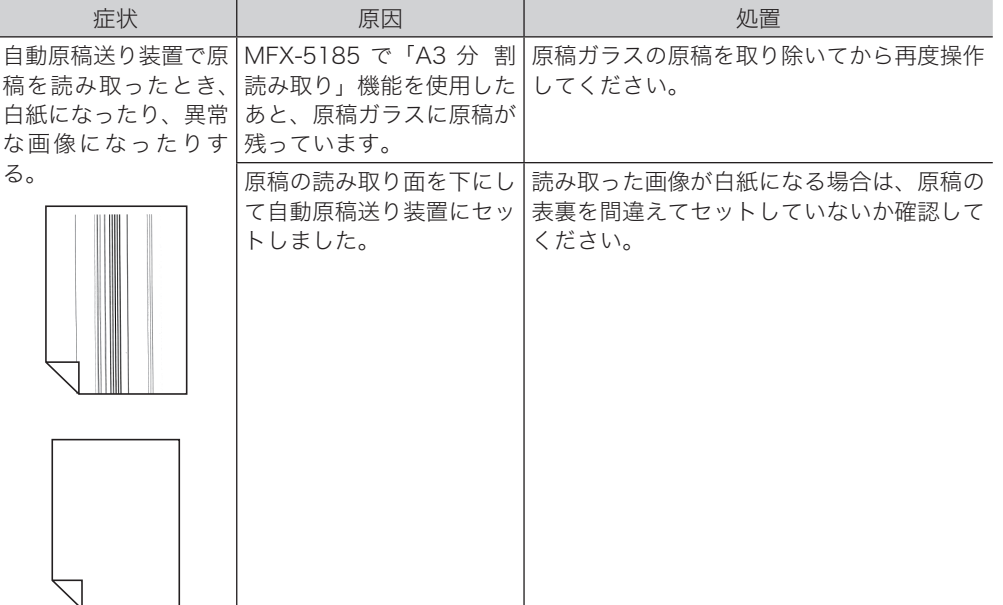

#### ○補足

用紙にできるしわは、次の操作で軽減できる場合があります。

- 1 右カバー (C1) を開きます。
- 2 定着器の左右にある緑のレバーを引き上げて、「又」に合わせます。

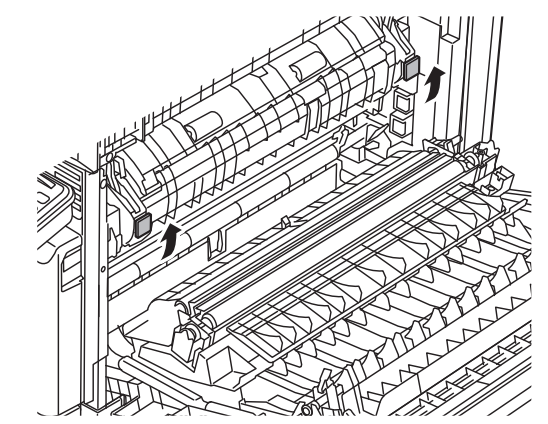

- 3 右カバー(C1)を閉じます。
- 4 プリントやコピーなどの操作を行います。
- 5 使用後、右カバー (C1) を開けて、定着器の左右にあるレバーを元の位置「–– に戻します。

<span id="page-62-0"></span>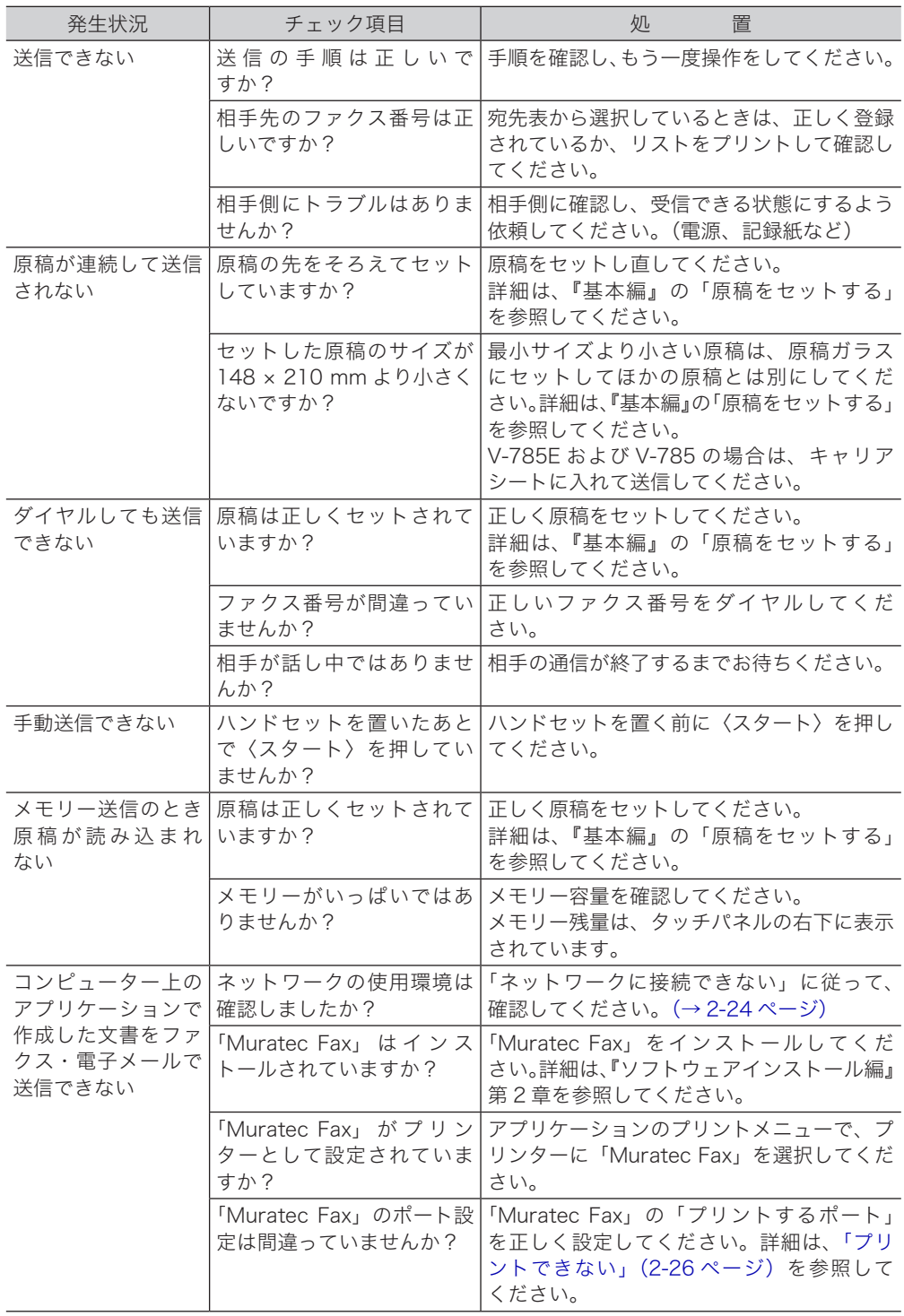

<span id="page-63-0"></span>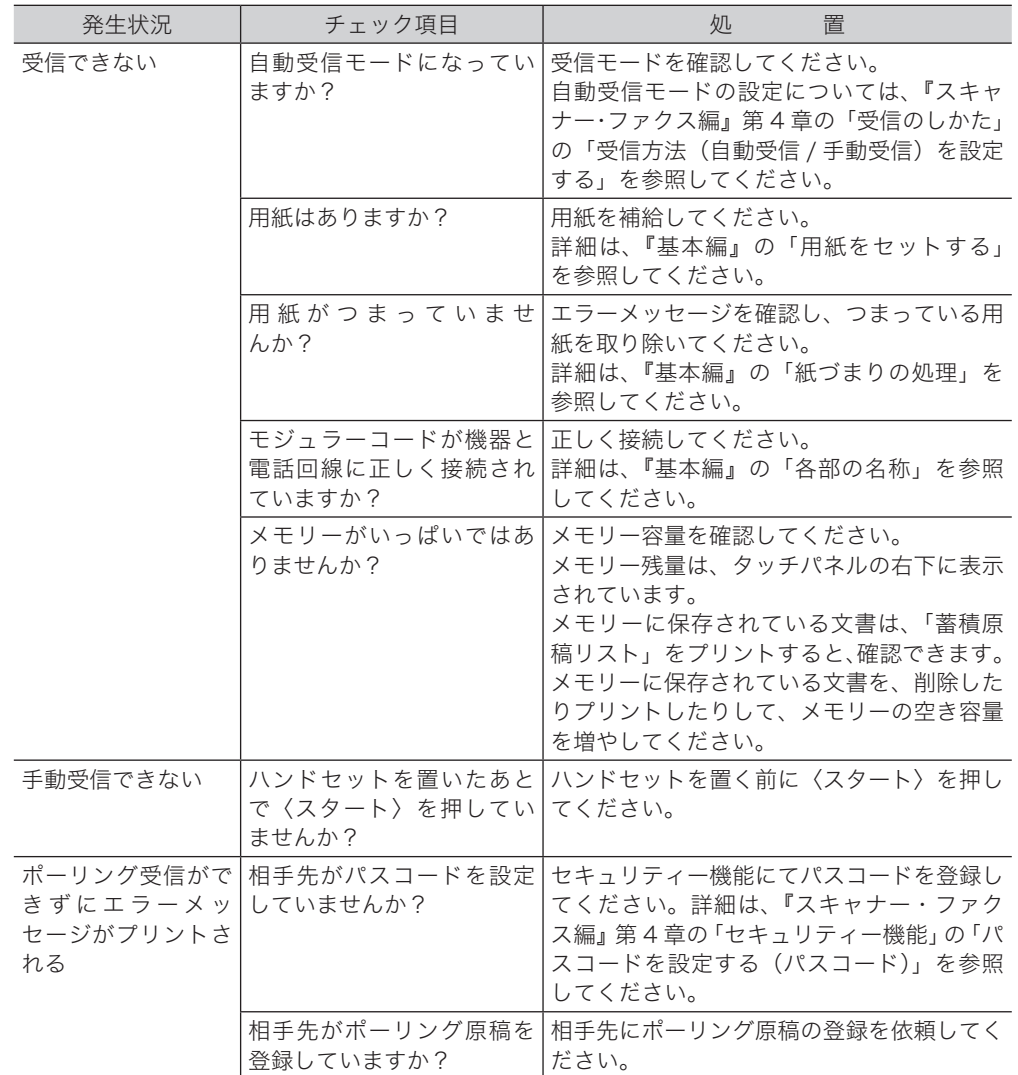

# <span id="page-64-0"></span>ネットワークに接続できない

ネットワーク設定画面、Information server、PC ファクスや、スキャン to フォルダーなど コンピューターを使った操作をしているときにトラブルがあった場合は、まずは以下のこと を確認してください。

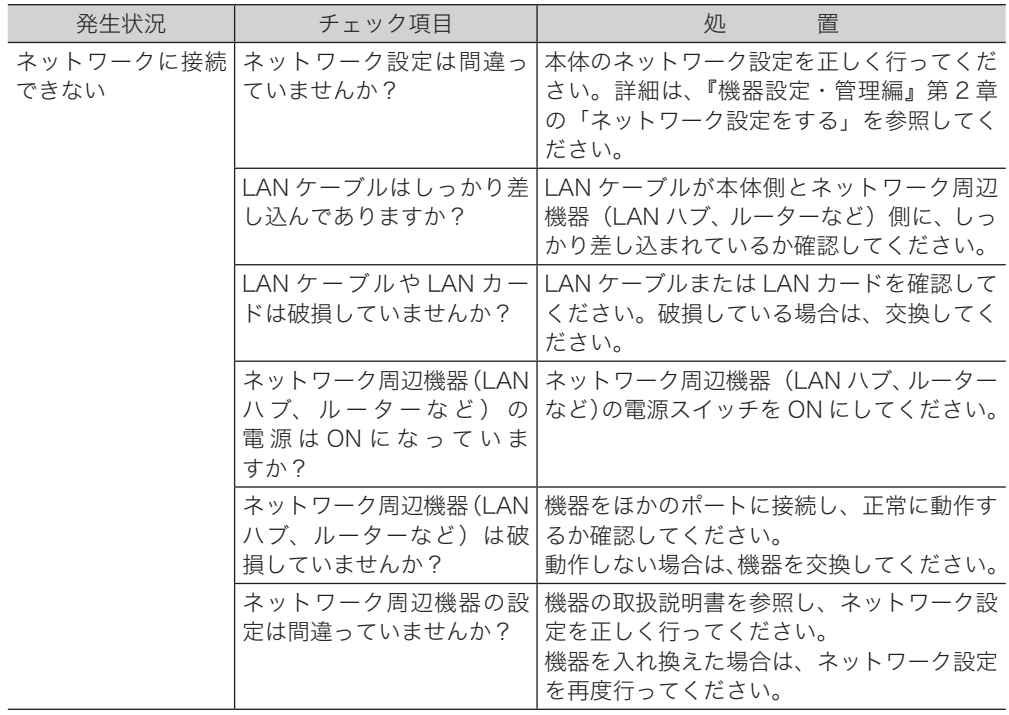

<span id="page-65-0"></span>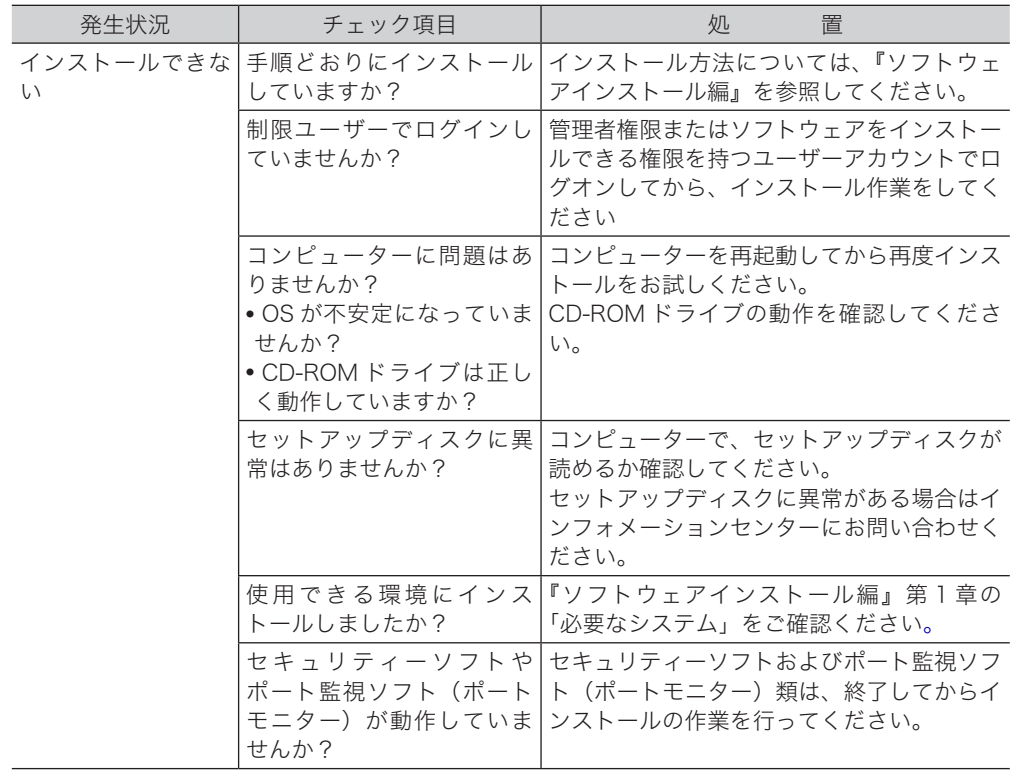

最新ドライバーの入手方法

お買い上げの販売店またはインフォメーションセンターまでお問い合わせください。 弊社ホームページからダウンロードしていただくこともできます。 弊社ホームページでは、製品情報やドライバーの更新情報などを掲載しています。 ホームページのアドレスは、うら表紙を参照してください。

こんな こんなん しょうかん しゅうしょう しゅうしょう しゅうしゅう しゅうしゅう しゅうしゅう しゅうしゅう しゅうしゅう しゅうしゅう しゅうしゅうしゅう しゅうしゅうしゅうしゃ

<span id="page-66-0"></span>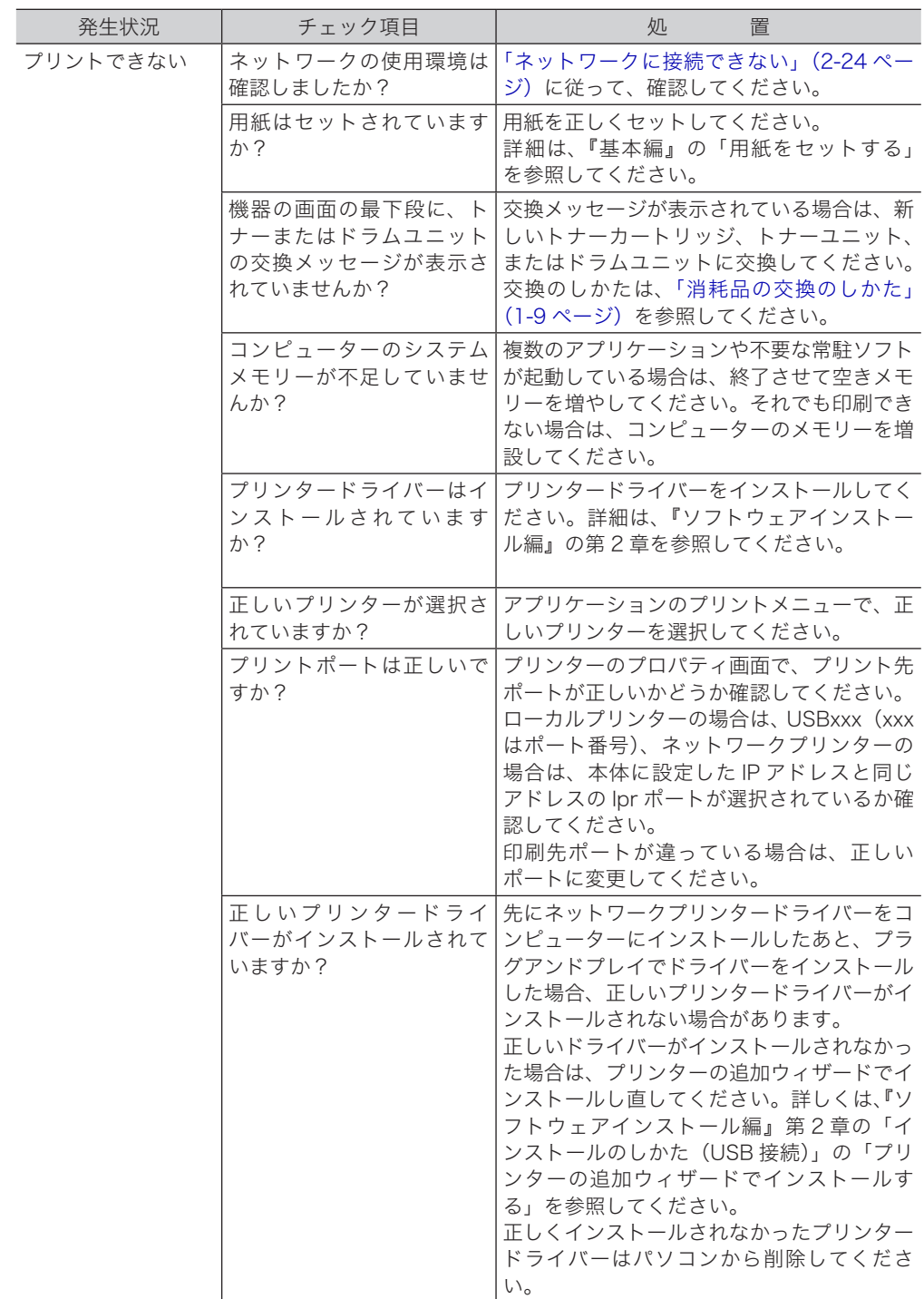

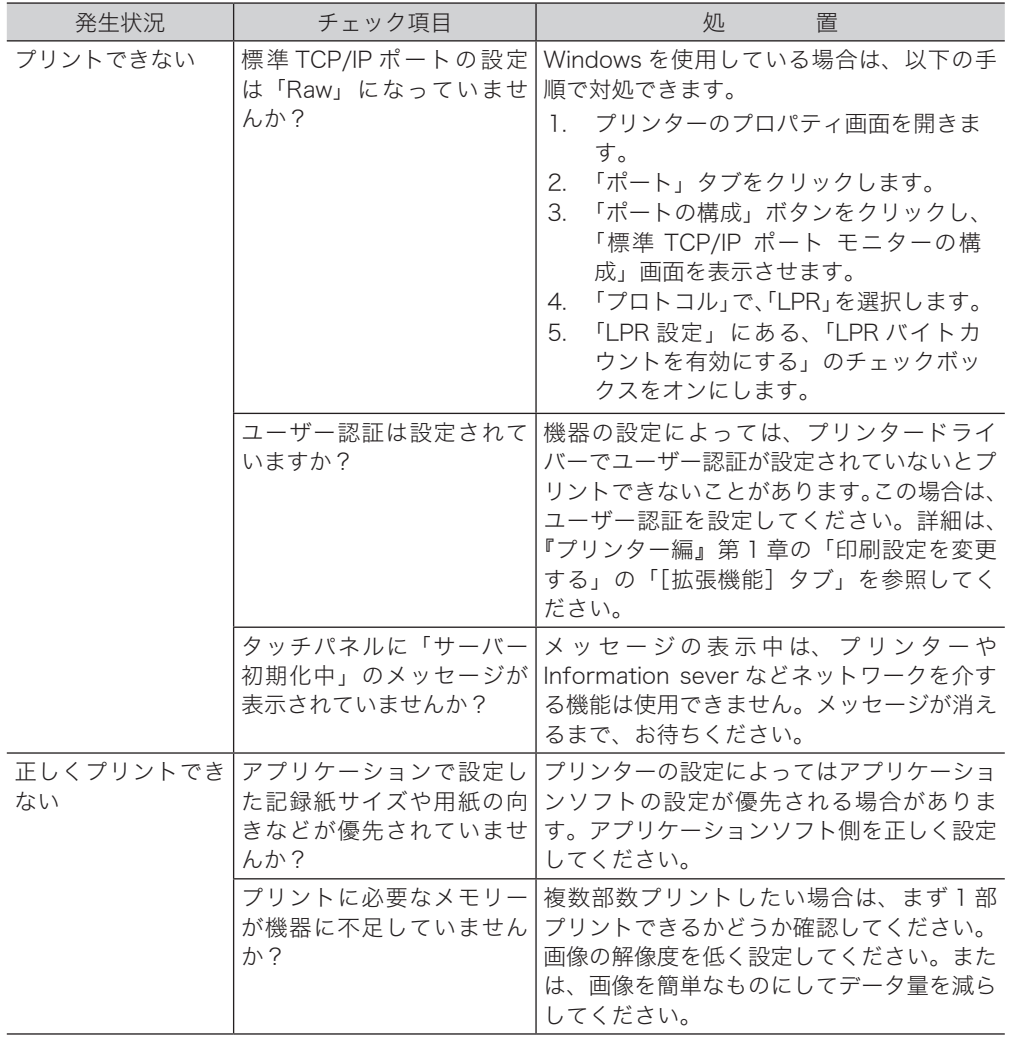

<span id="page-68-0"></span>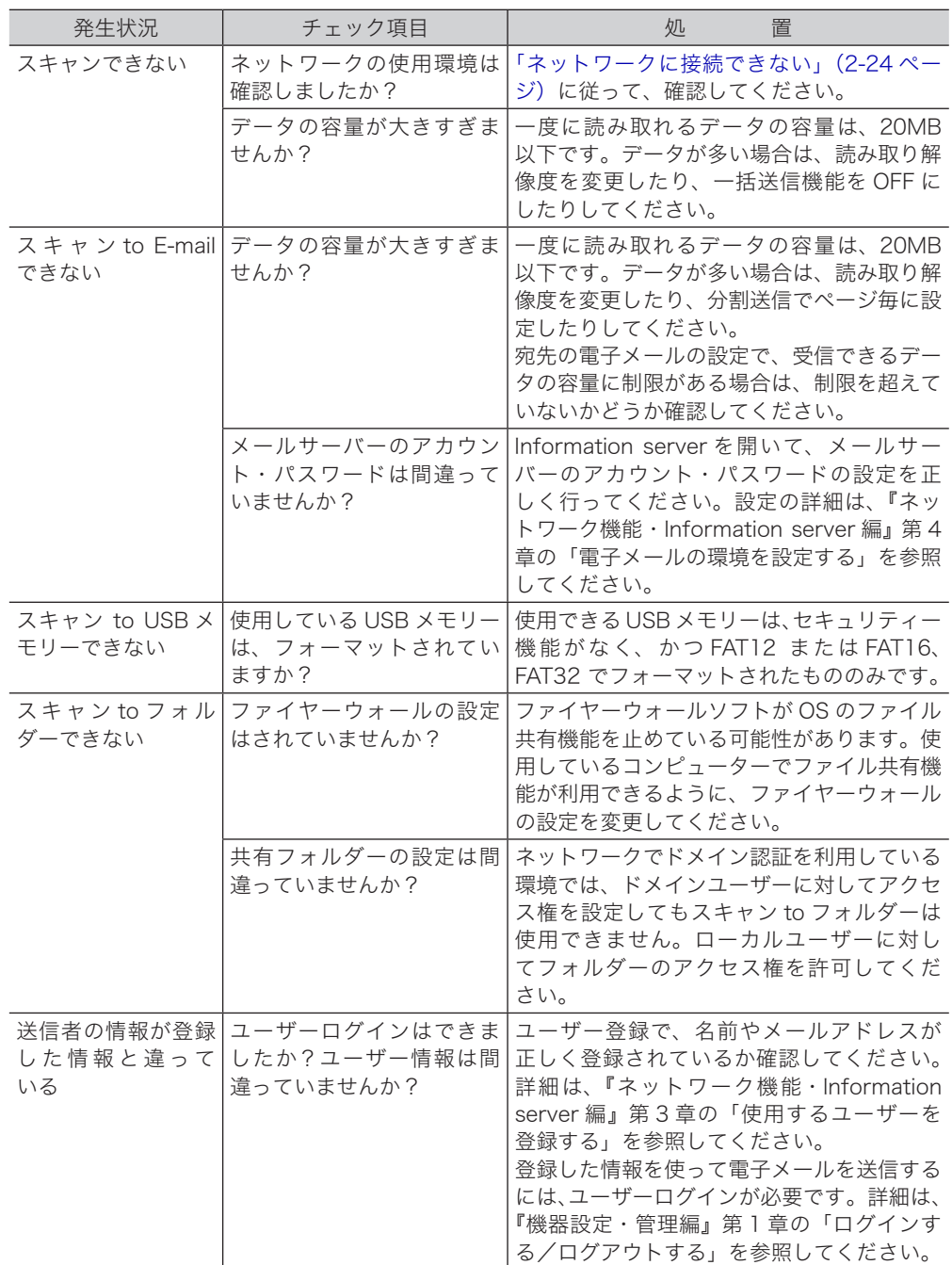

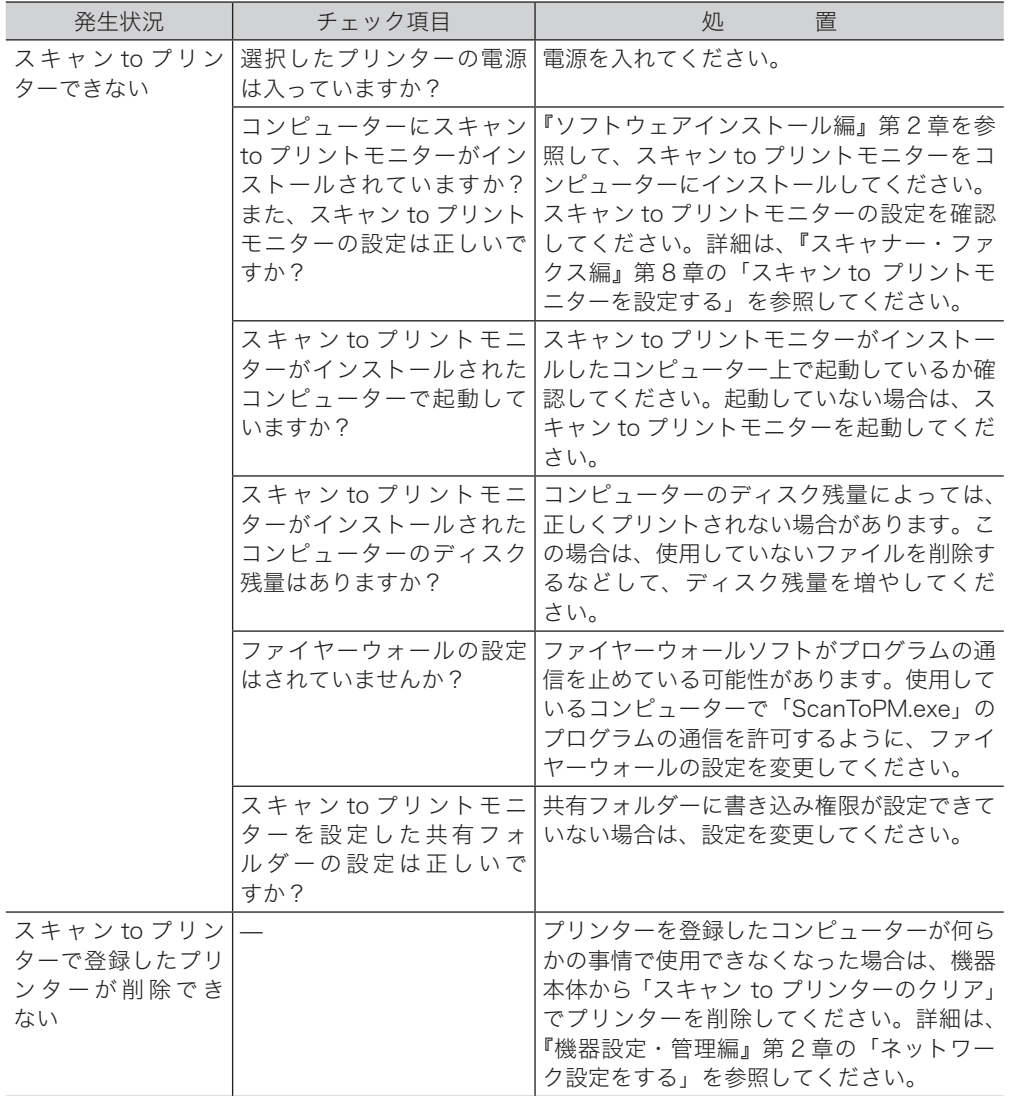

# <span id="page-70-0"></span>ネットワーク設定画面·Information server に接続できない

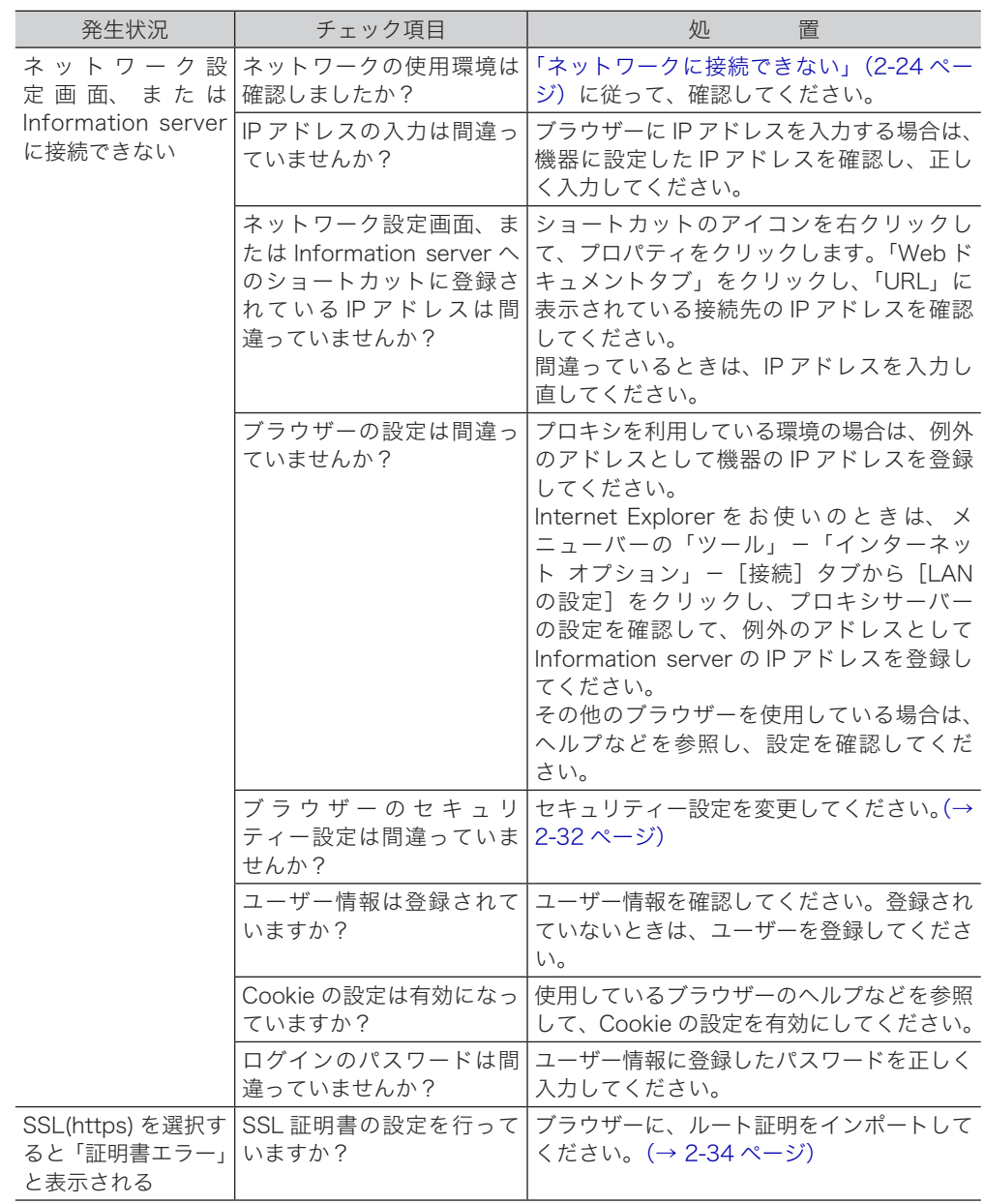

# <span id="page-71-0"></span>Information server が使えない

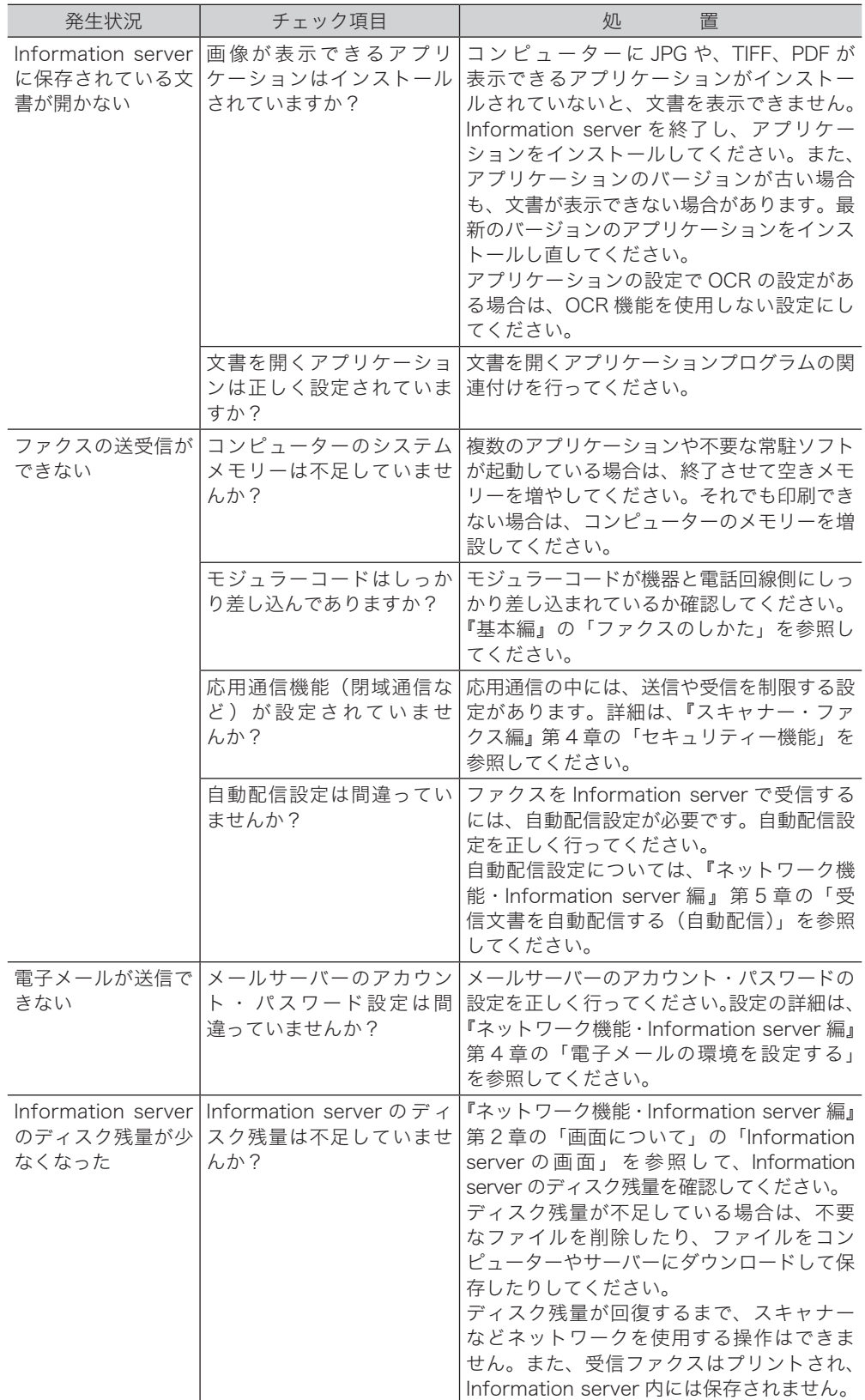
# □ ブラウザーの設定について

以下の方法により、ブラウザーのセキュリティー設定を変更してください。 (画面は Windows 10 の Internet Explorer 11 のものです)

## **1** ブラウザーを起動し、メニューバーあるいはツールバーの「ツール」-「インター ネットオプション(O)」を選択します。

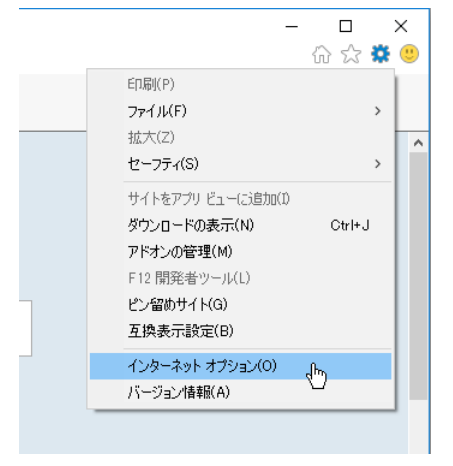

**2** [セキュリティ]タブをクリックし、「信頼済みサイト」を選択します。

**3** [サイト(S)]をクリックします。

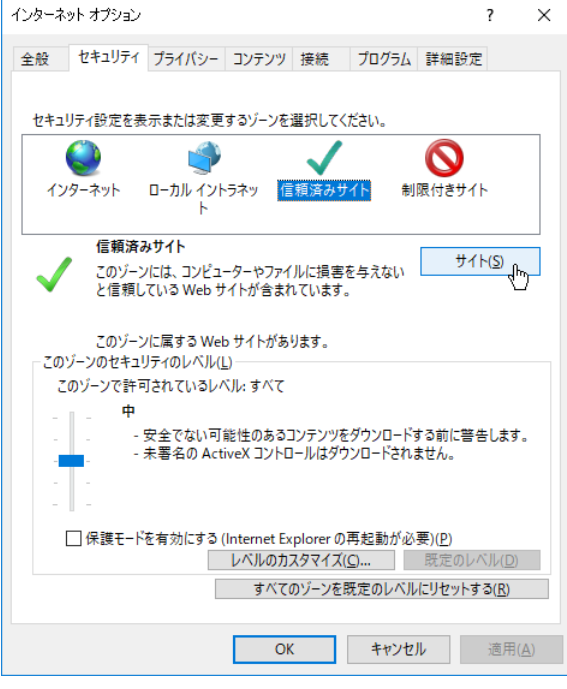

**4** 「この Web サイトをゾーンに追加する(D)」に、お使いのサーバー IP のアド レスを「http://xxx.xxx.xxx.xxx」のように入力します。

**5** 「このゾーンのサイトはすべてサーバーの確認(https:)を必要とする(S)」 のチェックを外し、[追加(A)]ボタンをクリックします。

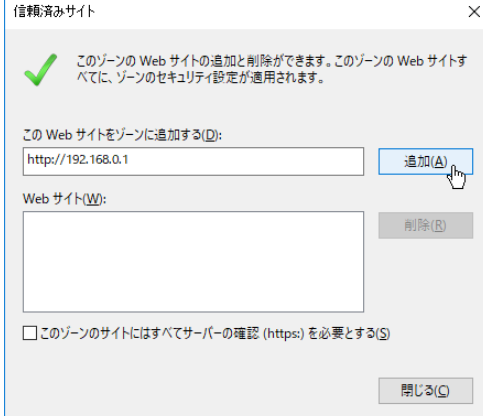

- **6** [閉じる (C)] をクリックします。
- **7** ブラウザーを再起動します。

## □ 証明書エラーについて

SSL ログインしたとき、「この Web サイトのセキュリティ証明書には問題があります。」と 証明書エラーが表示されたときは、ブラウザーに証明書をインポートしてください。 (画面は Windows 10 の Internet Explorer 11 のものです。ご使用のバージョンによっては、 操作方法が異なります)

### ルート証明書をエクスポートする

**1** 「SSL(https)」をクリックして SSL ログインを行います。

ログインのしかたは、『ネットワーク機能・Information server 編』第 2 章の「ログインする・ ログアウトする」の「ログインする」の「SSL ログインについて」を参照してください。

### **2** 「Web ページに移動(非推奨)」をクリックします。

「Web ページに移動(非推奨)」が表示されていないときは、「詳細情報」をクリックして表 示させます。

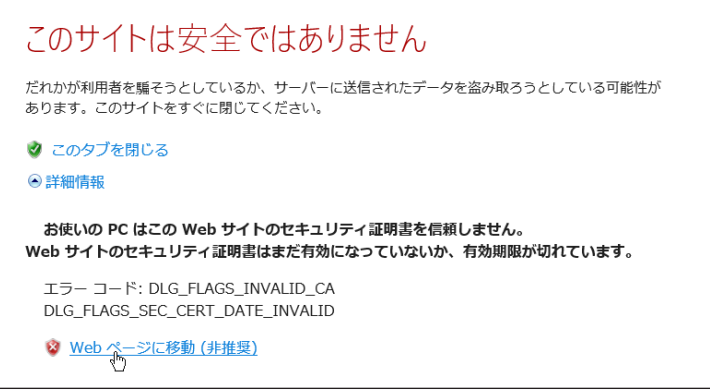

## **3** [管理画面]をクリックします。

管理者パスワードを設定したときは、パスワードを入力します。

- **4** 一覧の「機器管理設定」から、[SSL 証明書設定]をクリックします。 メニューから [機器管理設定] → [セキュリティー設定] → [SSL 証明書設定] の順にクリッ クしても同じ操作になります。
- **5** 「ルート証明書」の[ダウンロード]をクリックします。

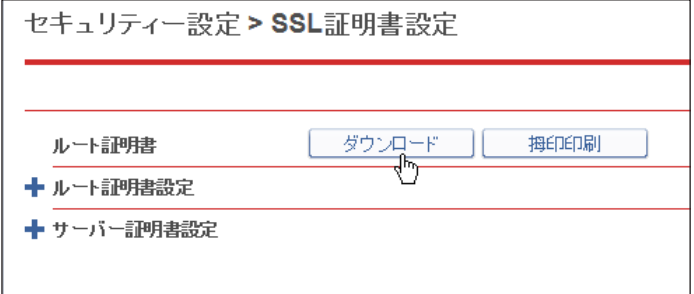

**6** [保存(S)]をクリックし、画面に従って証明書ファイルを任意の場所に保存 します。

### ルート証明書をブラウザーにインポートする

エクスポートしたルート証明書を、ブラウザーにインポートします。ここでは、Windows 10 の Internet Explorer 11 にインポートする方法を記載します。 その他のブラウザーに関しては、ご使用になるブラウザーのヘルプを参照してください。

**1** ブラウザーを起動し、メニューバーあるいはツールバーの「ツール」-「インター ネットオプション(O)」を選択します。

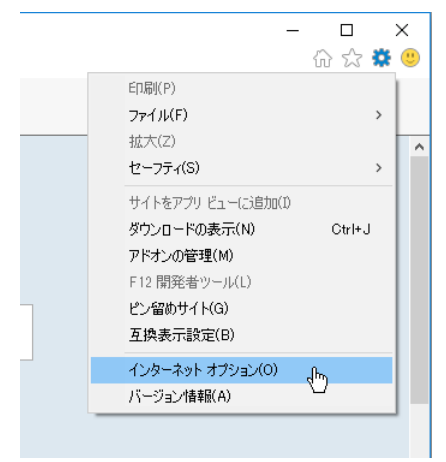

**2** 「コンテンツ」タブをクリックし、証明書の[証明書(C)]をクリックします。

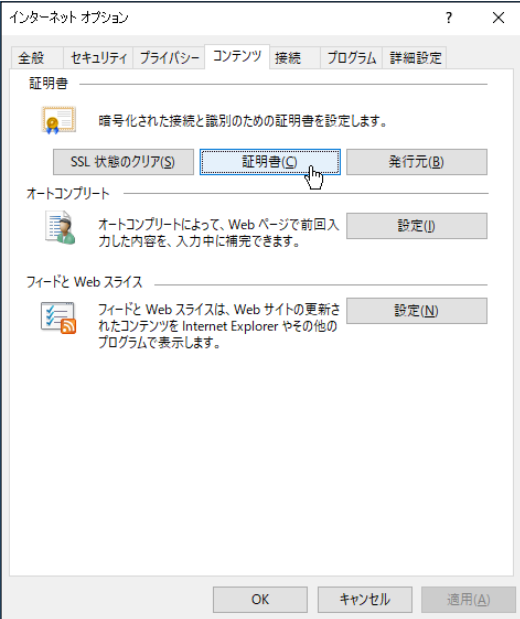

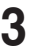

**3** 「信頼されたルート証明書機関」タブをクリックし、[インポート(I)]をクリッ クします。

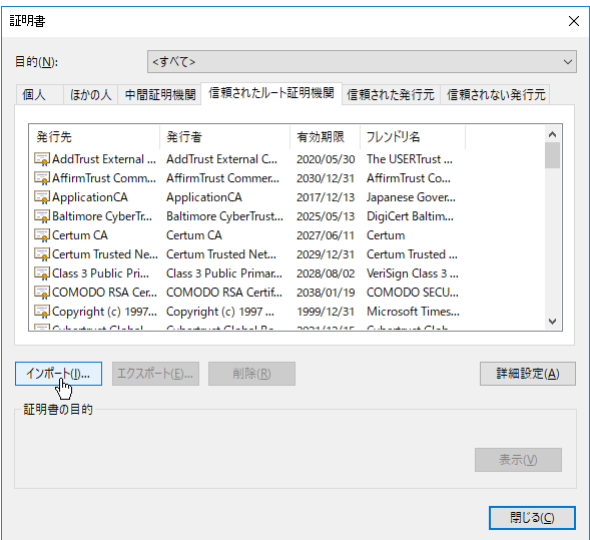

- **4** 証明書のインポートウィザードが開始されたら、[次へ(N)]をクリックします。
- **5** エクスポートした証明書のファイル名を入力し、[次へ(N)]をクリックします。

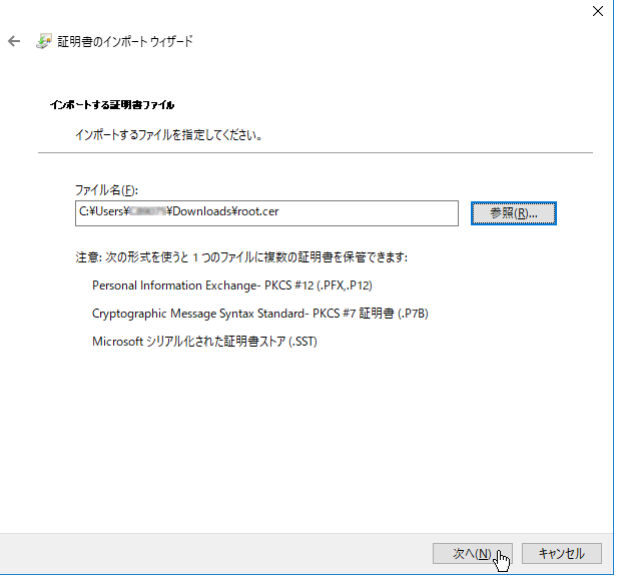

[参照]をクリックして、証明書ファイルを参照することもできます。参照するときは、ファ イル名を「すべてのファイル(\*.\*)」にしてください。

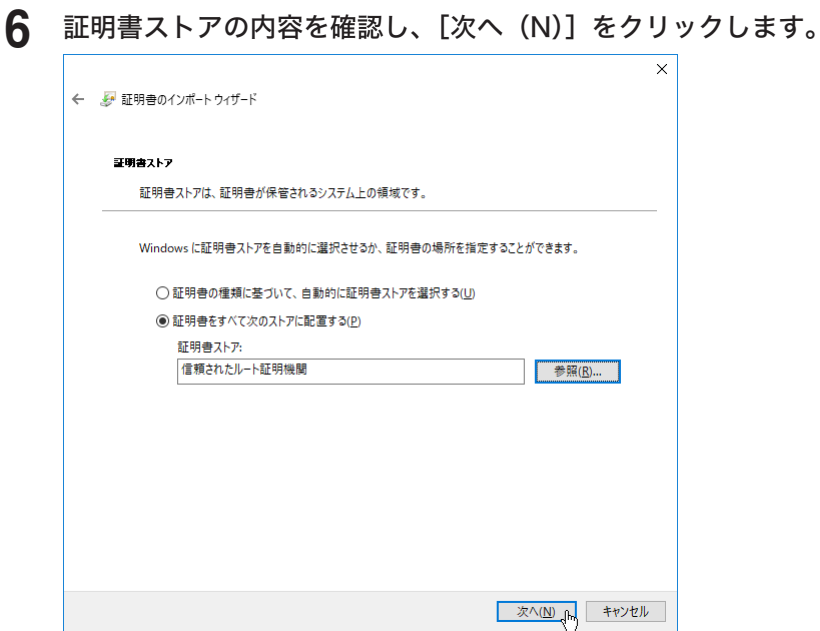

「証明書をすべて次のストアに配置する」が選択されていることを確認してください。また、 証明書ストアが「信頼されたルート証明機関」になっていることを確認してください。 証明書ストアが「信頼されたルート証明機関」になっていないときは、[参照]をクリックして、 証明書ストアを選択し直してください。

**7** 設定を確認し、[完了(E)]をクリックします。 $\times$ ← ■ 証明書のインポートウィザード

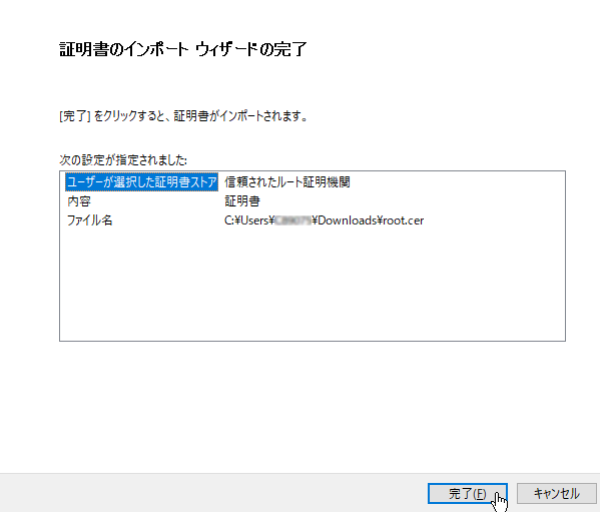

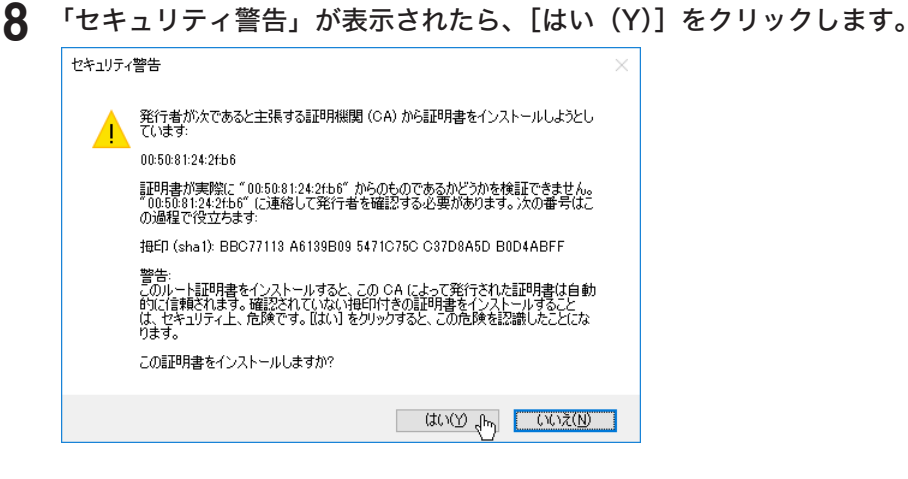

# **9** インポートが終了したら、[OK]をクリックします。

**10** ブラウザーを再起動して、再度 SSL ログインを行います。

### ○補足

証明書をインポートしても証明書エラーになるときは、「サーバー証明書詳細表示」にて「証 明書の有効期間」を確認してください。ご使用になっているコンピューターの日付が、有 効期間の範囲外になっているときは証明書エラーになります。 コンピューターの日付を設定するか、ルート証明書とサーバー証明書の有効期限を変更し てから、証明書をエクスポートし、ブラウザーにインポートください。

# 停電のときは

# 本体の動作

# □ 停電になったとき

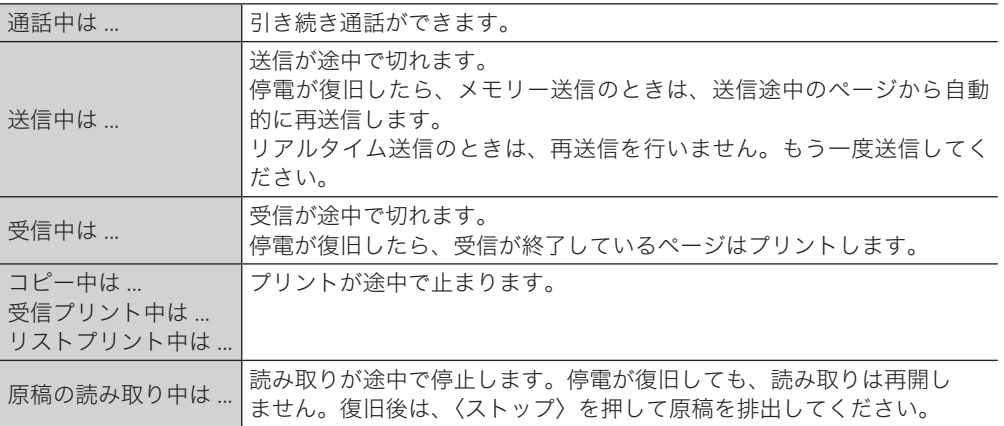

## □ 停電中

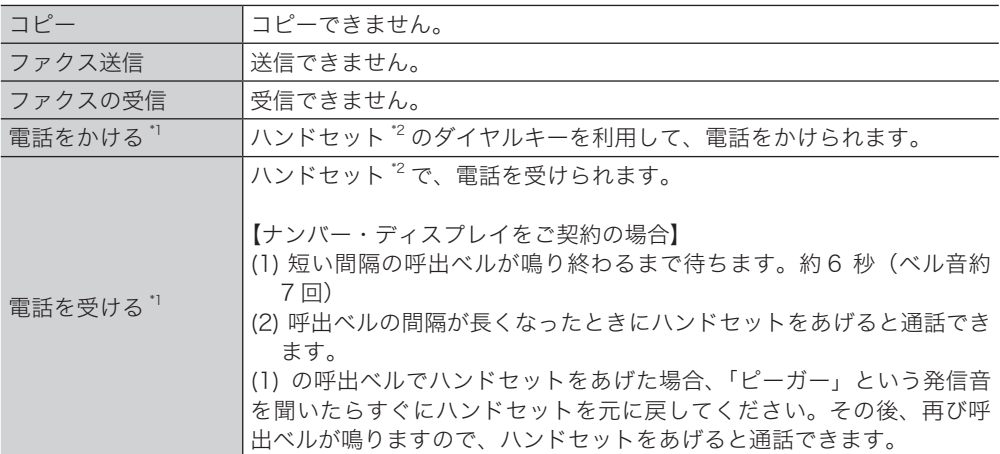

\* 1 ISDN や光回線など加入回線以外を使用している場合は、電話をかけること・受けることは できません。また、通信回線への接続装置が停電により使用できないときも、電話をかける こと・受けることはできません。

\* 2 ハンドセットはオプションです。

# メモリーバックアップ

下記の情報はバックアップされており、停電や電源を切った場合でも消えることはありませ ん。

- ・宛先や発信元名
- ・日付や時刻などの登録内容
- ・各種機能の設定内容
- ・ポーリング蓄積原稿
- ・F コード原稿
- ・TWAIN 原稿
- ・メモリーに蓄積されたファクス送信原稿
- ・記録紙がなくプリントできずメモリーに蓄積された画像データ

PC プリントやコピーのときに、一時的にメモリーに保存された画像データはバックアップ されません。

# 消去通知

停電になった場合は、時刻指定のリアルタイム通信予約が消去されます。電源が復旧した時 点で消去通知をプリントし、消えてしまった画像データの情報をお知らせします。

#### プリント例

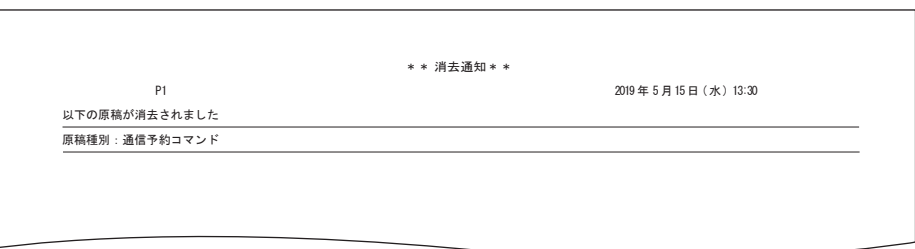

### ■ 夕補足

通信エラーコードがプリントされた場合は、内容を確認して再送信してください。詳細は、 「ファクス通信のエラーコード」(2-3 ページ)を参照してください。

# お問い合わせ窓口

※電話番号をお確かめのうえ、お間違えにならないようお願いいたします。 ■ 製品の仕様・取扱方法やアフターサービスに関するご相談 インフォメーションセンター 0120-610-917

■ 消耗品のご注文・お問い合わせ 消耗品受付窓口 0120-176-109

※電話番号をお確かめのうえ、お間違えにならないようお願いいたします。

ホームページ http://www.muratec.jp/ce/

●この取扱説明書の内容に関しては、将来予告なしに変更することがあります。

© 2019 MURATA MACHINERY, LTD.